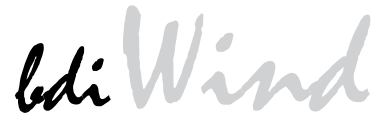

# **BDM** interface for Tornado<sub>™</sub>

PowerPC MPC8xx/MPC5xx

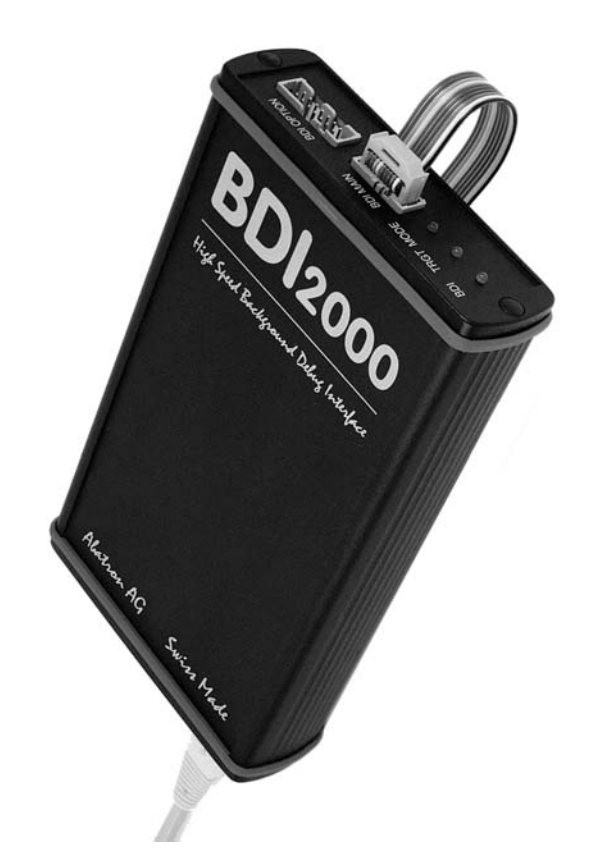

# **User Manual**

**Manual Version 1.38 for BDI2000**

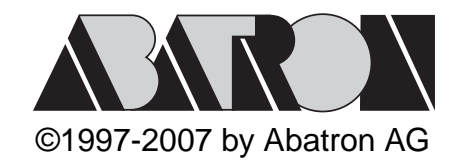

# $ldi$ Wind for Tomado<sup>TM</sup>, BDI2000 (MPC8xx/MPC5xx)

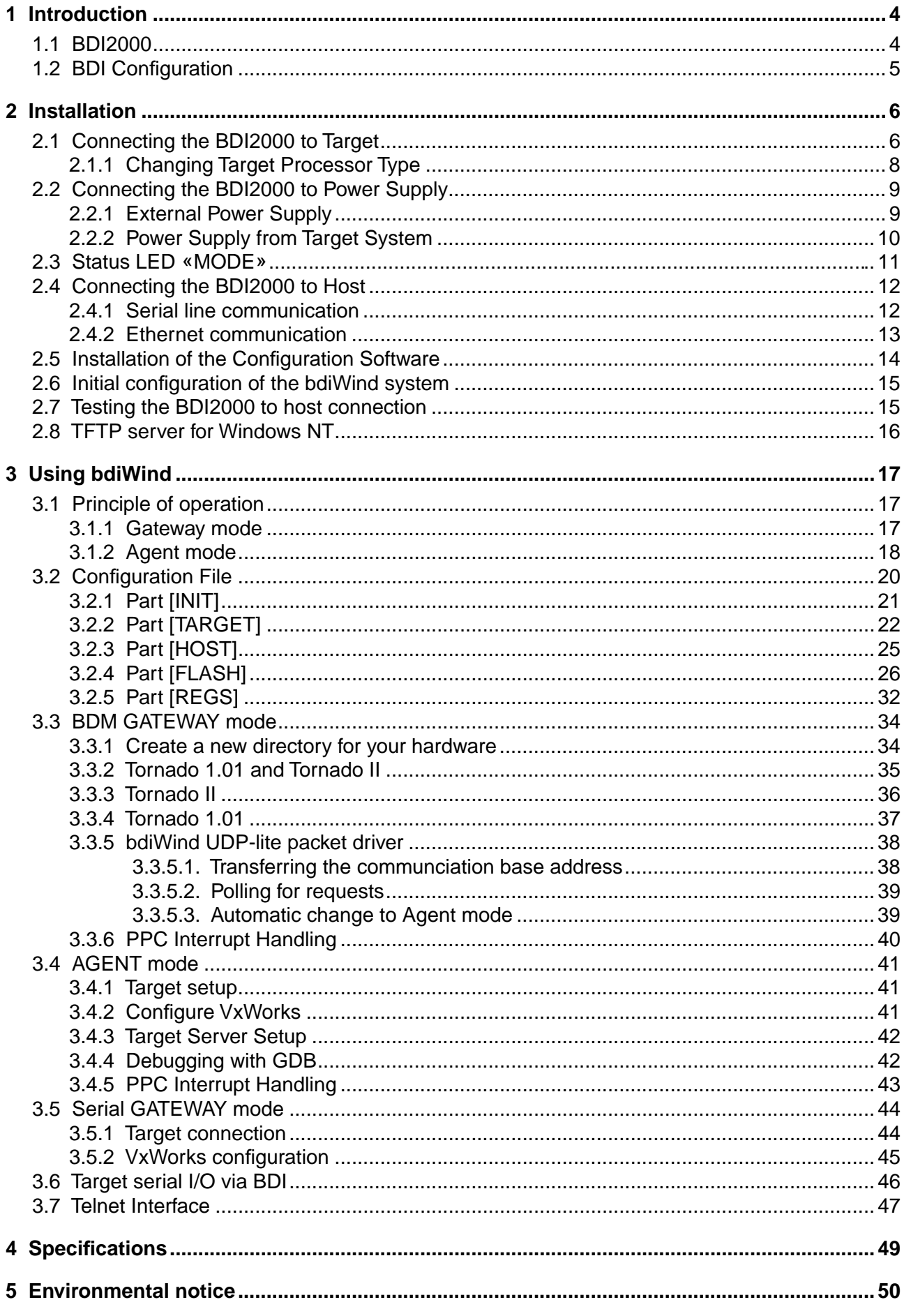

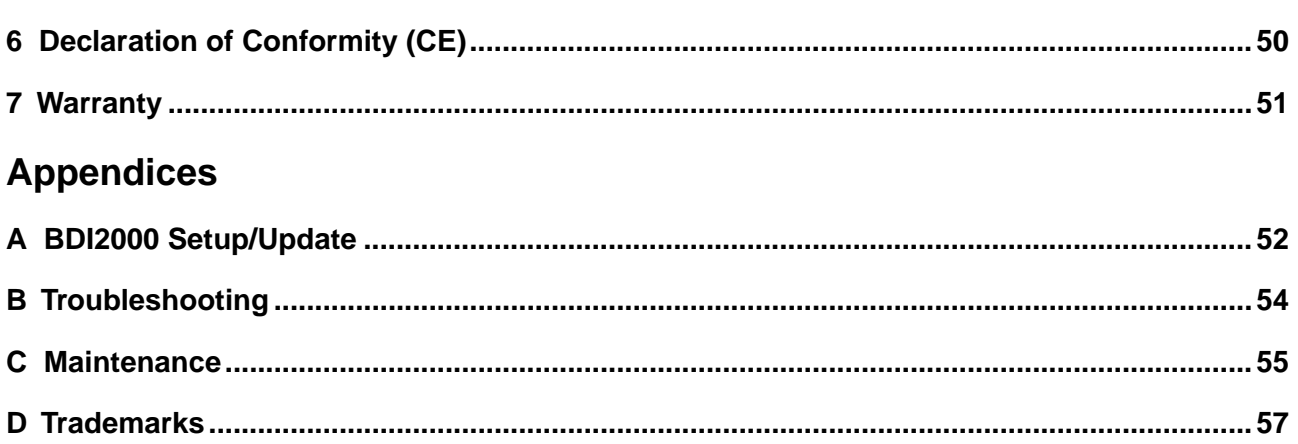

# **1 Introduction**

bdiWind enhances Tornado, the latest generation of development and execution environment for embedded and real-time applications, with Background Debug Mode (BDM) debugging for MPC8xx/ MPC5xx based targets. With bdiWind there is no need for Boot ROMs, because the VxWorks core is automatically loaded into the target RAM after every target restart. With the builtin Ethernet interface you get a very fast download speed of up to 150Kbytes/sec. This combination loads a typical Vx-Works core in a few seconds. No target communication channel (e.g. serial line) is wasted for debugging purposes. Even better, you can use fast Ethernet debugging with target systems without network capability. In contrast to ICE debugging, bdiWind supports task mode and system mode debugging.

The following figure shows how the BDI2000 interface is connected between the host and the target:

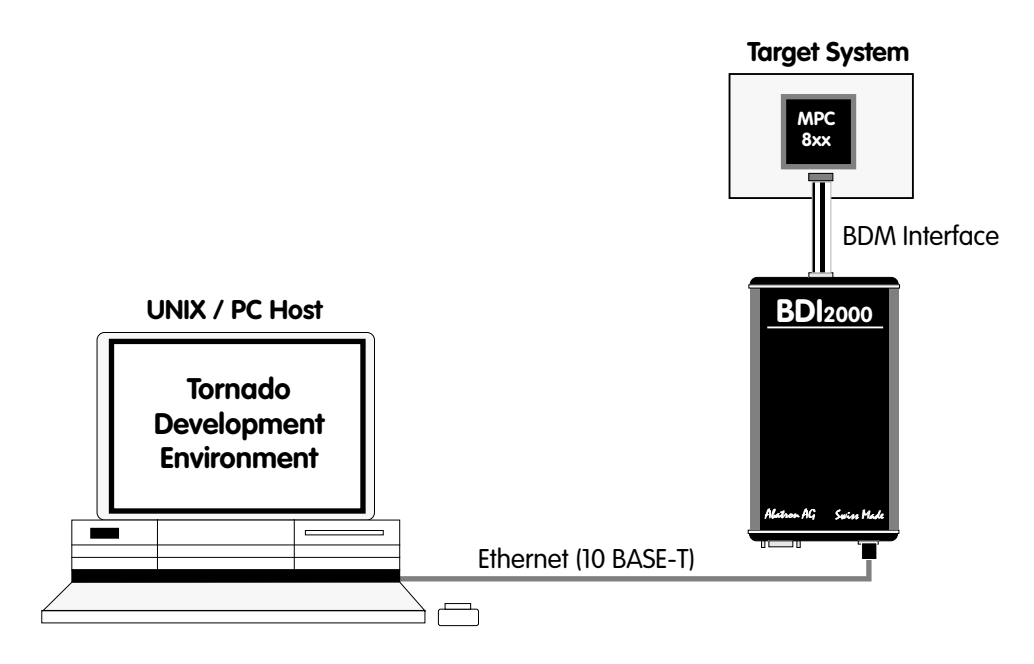

## **1.1 BDI2000**

The BDI2000 is the main part of the bdiWind system. This small box implements the interface between the BDM pins of the target CPU and a 10Base-T Ethernet connector. The firmware and the programable logic of the BDI2000 can be updated by the user with a simple Windows based configuration program. The BDI2000 supports 1.8 – 5.0 Volts target systems (3.0 – 5.0 Volts target systems with Rev. A/B).

## **1.2 BDI Configuration**

As an initial setup, the IP address of the BDI2000, the IP address of the host with the configuration file and the name of the configuration file is stored within the flash of the BDI2000. Every time the BDI2000 is powered on, it reads the configuration file via TFTP.

Following an example of a typical configuration file:

```
; bdiWind configuration file for MPC860ADS board
; ----------------------------------------------
;
[INIT]
; init core register
WSPR 638 0x02200000 ;IMMR : internal memory at 0x02200000
WSPR 158 0x00000007 ; ICTRL:
; init SIU register
WM32 0x02200000 0x01632440 ;SIUMCR
WM32 0x02200004 0xFFFFFF88 ;SYPCR<br>WM16 0x02200200 0x0002 ;TBSCR
WM16 0x02200200 0x0002 ;TBSCR
WM16 0x02200220 0x0102 ;RTCSC
WM16 0x02200240 0x0002 ;PTSCR
; init UPM
SUPM 0x02200168 0x0220017c ;set address for MCR and MDR
WUPM 0x00000000 0x8FFFEC24 ;UPMA single read
WUPM 0x00000001 0x0FFFEC04
WUPM 0x00000002 0x0CFFEC04
WUPM 0x00000003 0x00FFEC04
            ..........
WUPM 0x0000003C 0x33FFCC07 ;UPMA exception
WITPM 0 \times 0000003D 0xFFFFFFFFF
WUPM 0x0000003E 0xFFFFFFFFF
WUPM 0 \times 0000003F 0xFFFFFFFFF
; init memory controller
WM32 0x02200104 0xFFE00D34 ;OR0 : 2MB, all accesses, 6ws, time relax
WM32 0x0220010C 0xFFFF8110 ;OR1
WM32 0x02200114 0xFFC00800 ;OR2
WM32 0x02200100 0x02800001 ;BR0
WM32 0x02200108 0x02100001 ;BR1
WM32 0x02200110 0x00000081 ;BR2
WM16 0x0220017A 0x0400 ;MPTPR : divide by 16
WM32 0x02200170 0x13A01114 ;MAMR
[TARGET]
CPUCLOCK 25000000 ;the CPU clock rate after processing the init list
BDIMODE AGENT ;the BDI working mode (LOADONLY | AGENT | GATEWAY)
BREAKMODE SOFT :< AGENT> SOFT or HARD, HARD uses PPC hardware breakpoints
MEMBASE 0 i<AGENT> base of target memory
MEMSIZE 0x400000 ;<AGENT> size of target memory
POOLBASE 0x300000 ;<AGENT> base of host controlled target memory
POOLSIZE 0x100000 ;<AGENT> size of host controlled target memory
[HOST]
IP 151.120.25.100
FILE F:\TornadoPPC\target\config\860agent\vxworks
FORMAT ELF
LOAD AUTO ;<AGENT> load VxWorks code MANUAL or AUTO after reset
DEBUGPORT 0x4321
```
Based on the information in the configuration file, the target is automatically initialized after every reset.

## **2 Installation**

## **2.1 Connecting the BDI2000 to Target**

The cable to the target system is a ten pin flat ribbon cable. In case where the target system has an appropriate connector, the cable can be directly connected. The pin assignment is in accordance with the Motorola specification.

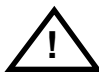

In order to ensure reliable operation of the BDI (EMC, runtimes, etc.) the target cable length must not exceed 20 cm (8").

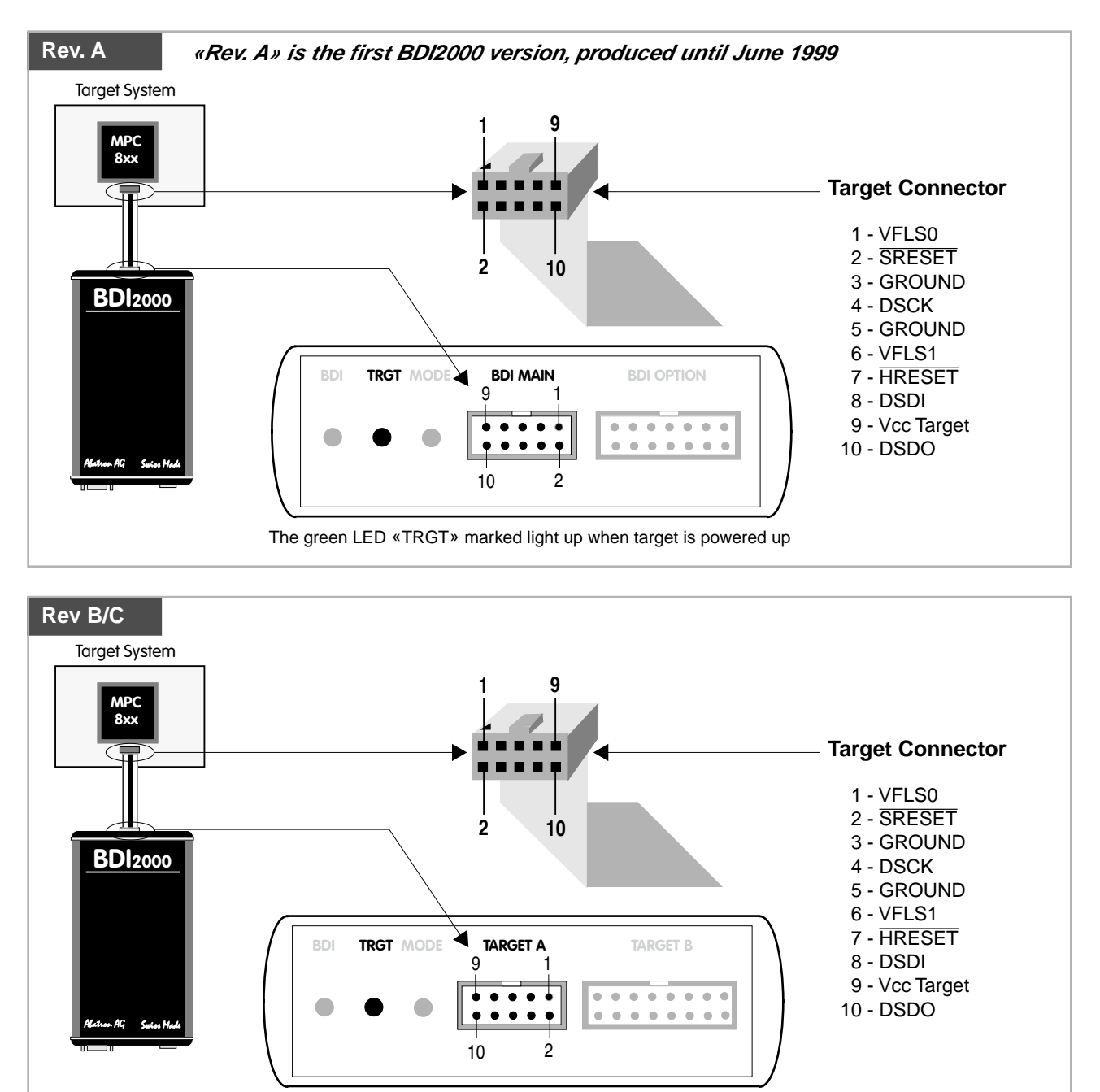

The green LED «TRGT» marked light up when target is powered up

For BDI MAIN / TARGET A connector signals see table on next page.

## **BDI MAIN / TARGET A Connector Signals:**

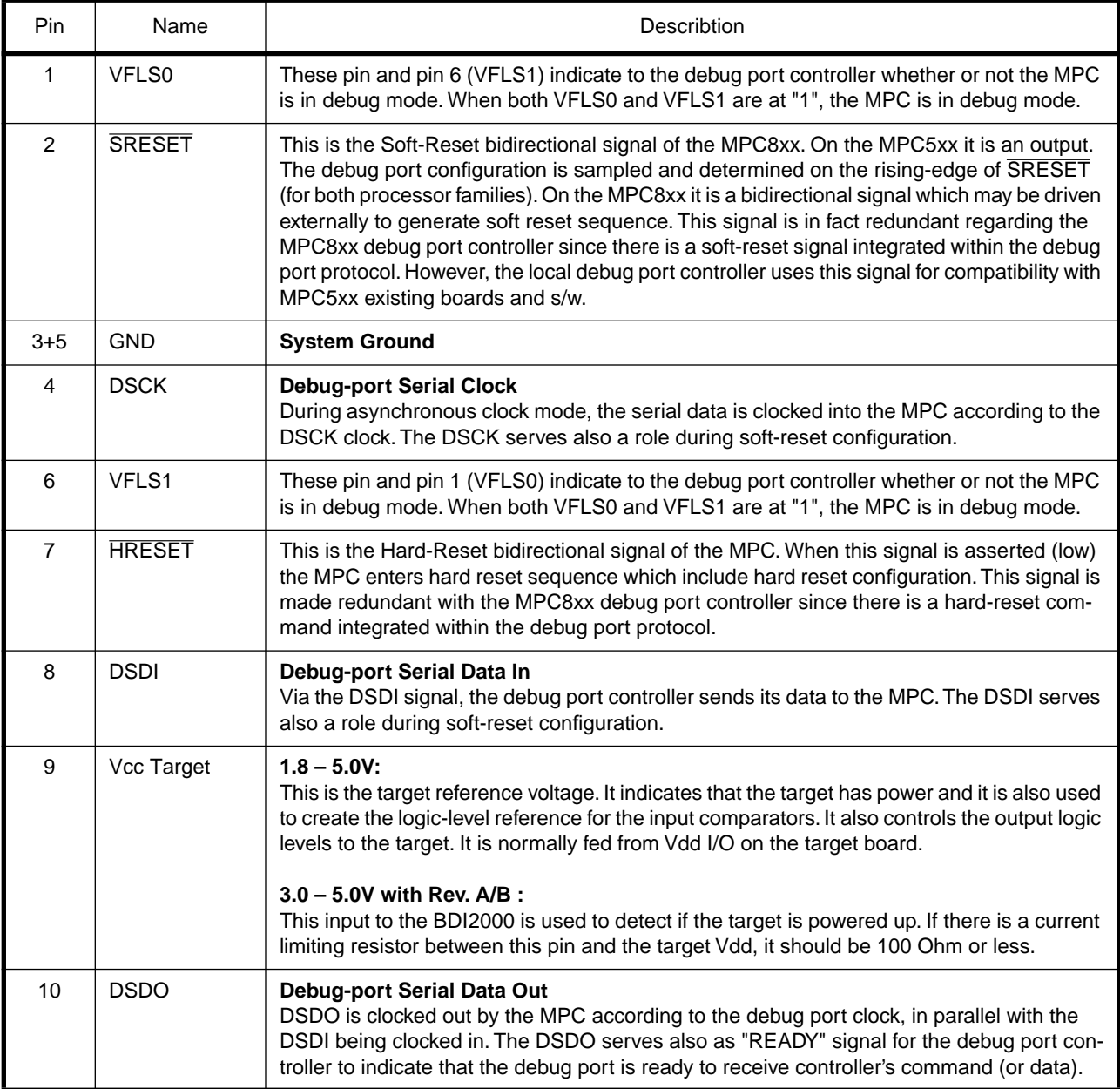

Mention of sources used: MPC860ADS User's Manual, Revision A

#### **Enhanced Debug Mode Detection:**

For MPC8xx and MPC555 targets, debug mode (Freeze) detection also works when the BDM connector pins VFLS0 and VFLS1 are not connected to the target. If not connected to VFLSx, this BDM connector pins should be left open or tied to Vcc. The BDI uses the following algorithm to check if the target is in debug mode (freezed):

```
BOOL PPC_TargetFreezed(void) {
 if ((VFLS0 != 1) | (VFLS0 != 1)) return FALSE;
  read debug port status;
  if (status == freezed) return TRUE;
 else return FALSE;
```
## **2.1.1 Changing Target Processor Type**

Before you can use the BDI2000 with an other target processor type (e.g. CPU32 <--> PPC), a new setup has to be done (see Appendix A). During this process the target cable must be disconnected from the target system. The BDI2000 needs to be supplied with 5 Volts via the BDI OPTION connector (Rev. A) or via the POWER connector (Rev. B/C). For more information see chapter 2.2.1 «External Power Supply».

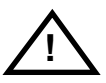

**To avoid data line conflicts, the BDI2000 must be disconnected from the target system while programming the logic for an other target CPU.**

## **2.2 Connecting the BDI2000 to Power Supply**

## **2.2.1 External Power Supply**

The BDI2000 needs to be supplied with 5 Volts (max. 1A) via the BDI OPTION connector (Rev. A) or via POWER connector (Rev. B/C). The available power supply from Abatron (option) or the enclosed power cable can be directly connected. In order to ensure reliable operation of the BDI2000, keep the power supply cable as short as possible.

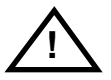

For error-free operation, the power supply to the BDI2000 must be between 4.75V and 5.25V DC. **The maximal tolerable supply voltage is 5.25 VDC. Any higher voltage or a wrong polarity might destroy the electronics.**

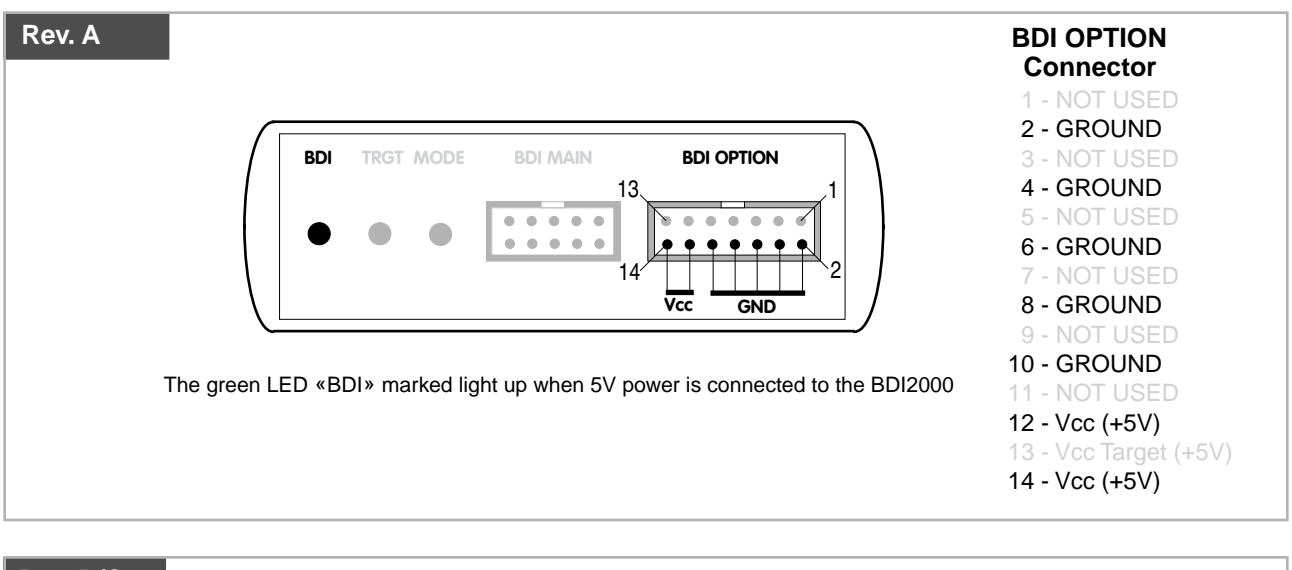

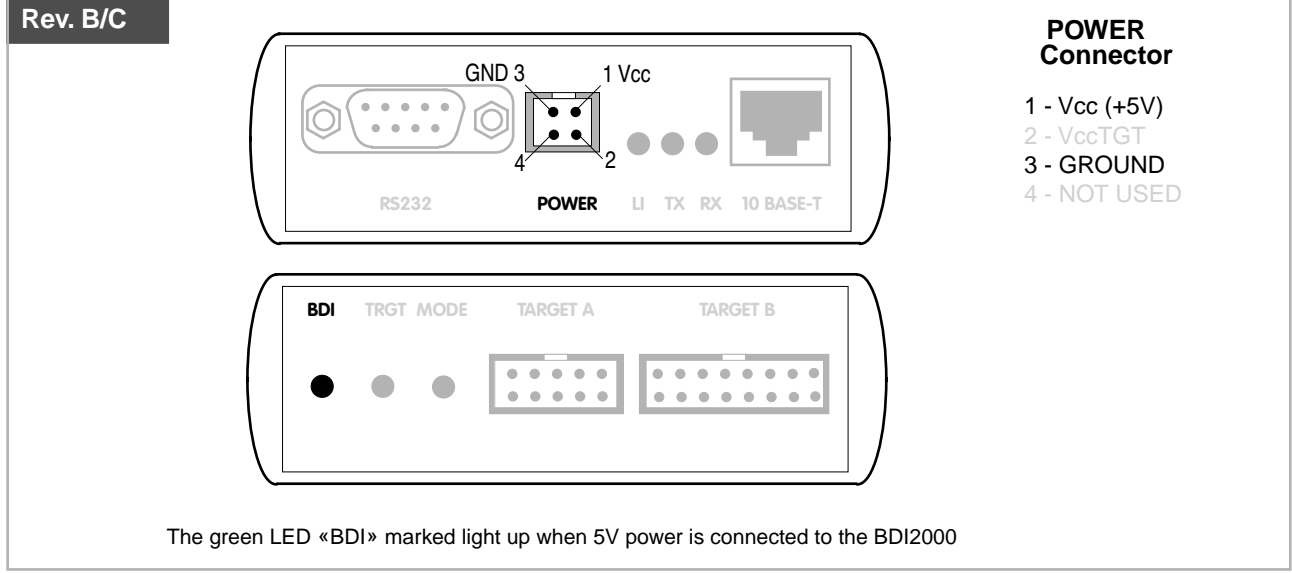

#### **Please switch on the system in the following sequence:**

- 1 --> external power supply
- 2 --> target system

## **2.2.2 Power Supply from Target System**

The BDI2000 needs to be supplied with 5 Volts (max. 1A) via BDI MAIN target connector (Rev. A) or via TARGET A connector (Rev. B/C). This mode can only be used when the target system runs with 5V and the pin «Vcc Target» is able to deliver a current up to 1A@5V. For pin description and layout see chapter 2.1 «Connecting the BDI2000 to Target». Insert the enclosed Jumper as shown in figure below. **Please ensure that the jumper is inserted correctly**.

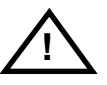

For error-free operation, the power supply to the BDI2000 must be between 4.75V and 5.25V DC. **The maximal tolerable supply voltage is 5.25 VDC. Any higher voltage or a wrong polarity might destroy the electronics.**

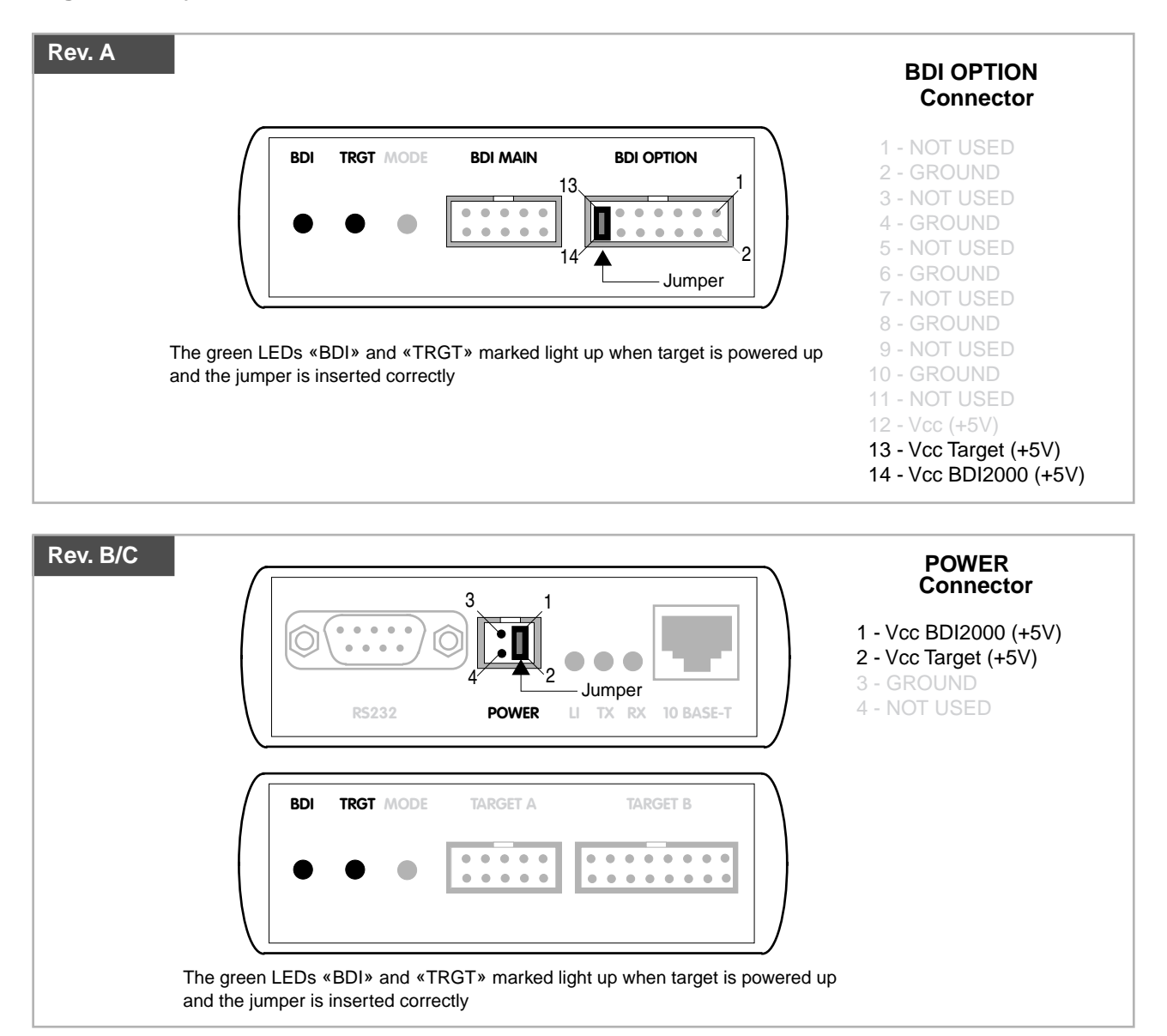

## **2.3 Status LED «MODE»**

The built in LED indicates the following BDI states:

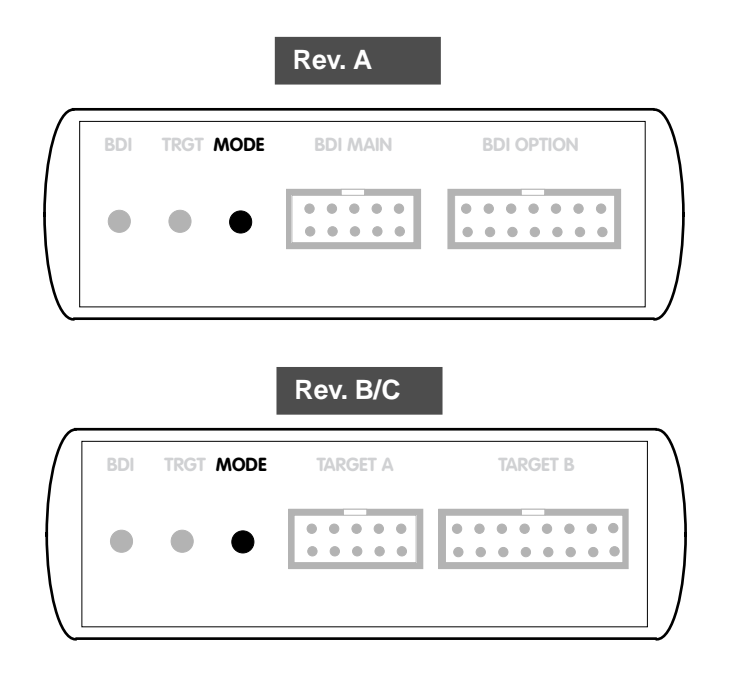

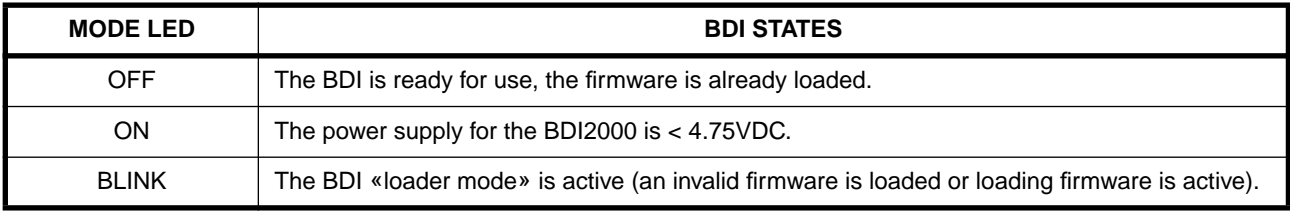

## **2.4 Connecting the BDI2000 to Host**

## **2.4.1 Serial line communication**

Serial line communication is only used for the initial configuration of the bdiWind system.

The host is connected to the BDI through the serial interface (COM1...COM4). The communication cable (included) between BDI and Host is a serial cable. There is the same connector pinout for the BDI and for the Host side (Refer to Figure below).

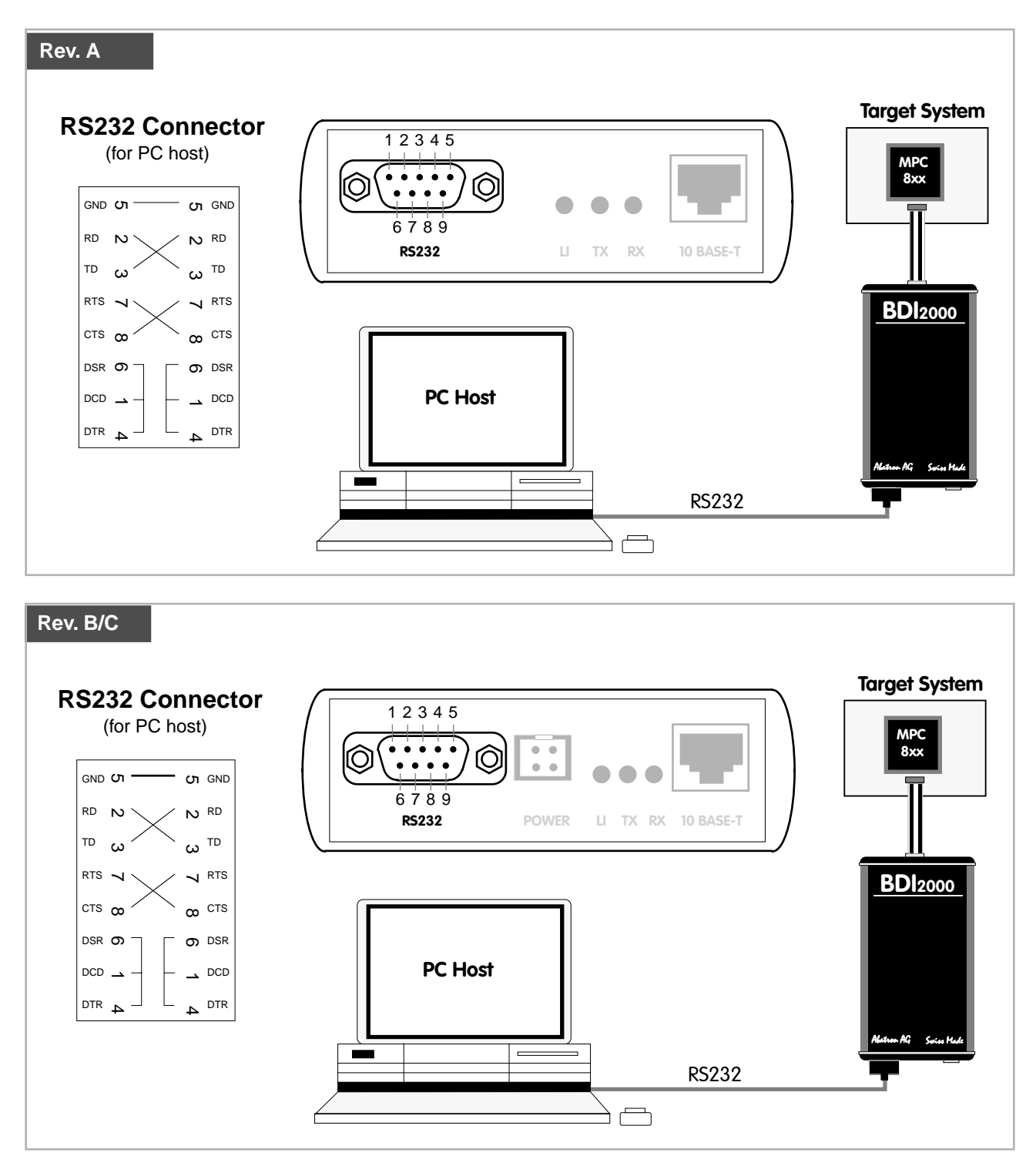

## **2.4.2 Ethernet communication**

The BDI2000 has a built-in 10 BASE-T Ethernet interface (see figure below). Connect an UTP (Unshilded Twisted Pair) cable to the BD2000. For thin Ethernet coaxial networks you can connect a commercially available media converter (BNC-->10 BASE-T) between your network and the BDI2000. Contact your network administrator if you have questions about the network.

Ethernet communication is used when communicating with the Tornado Development Environment.

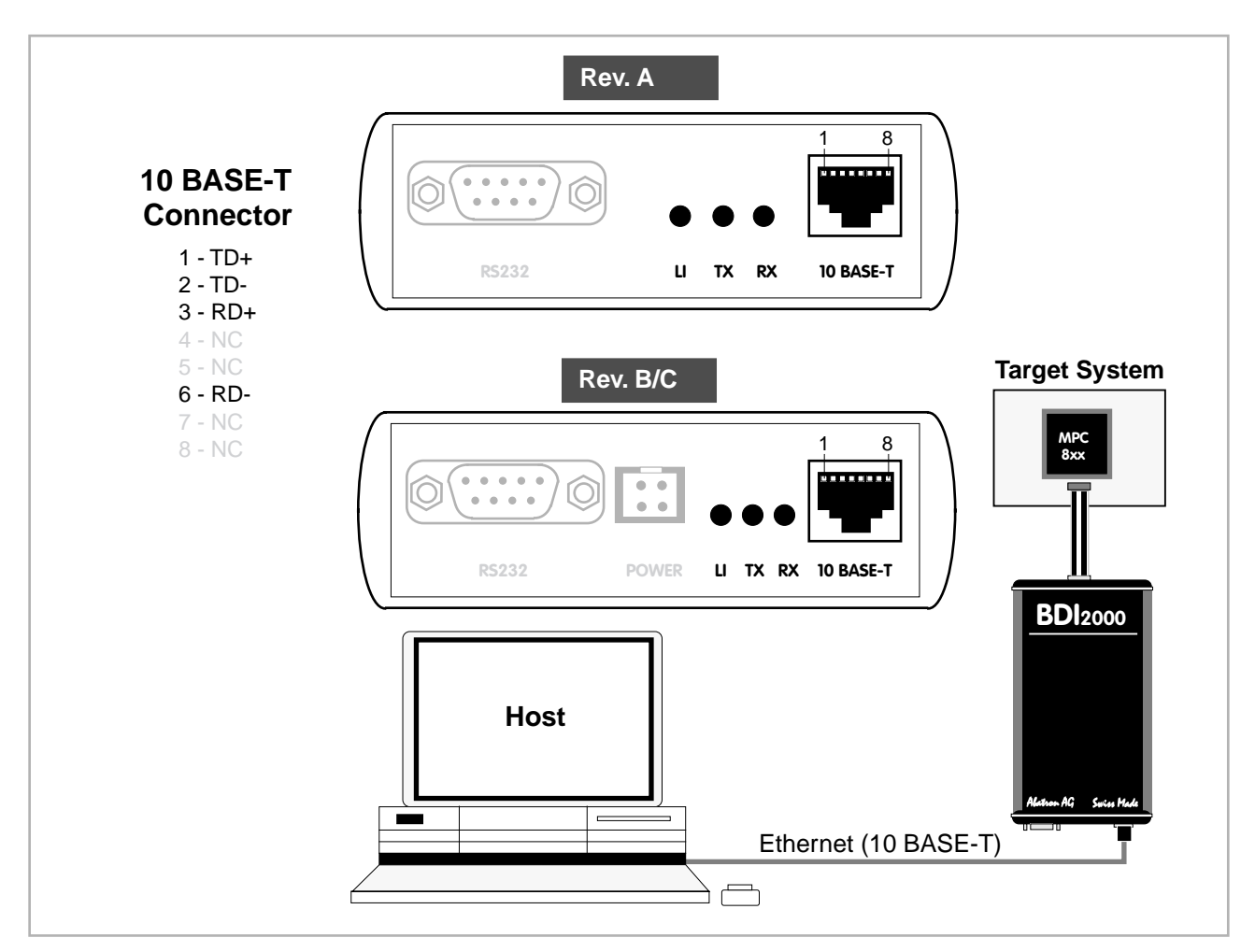

The following explains the meanings of the built-in LED lights:

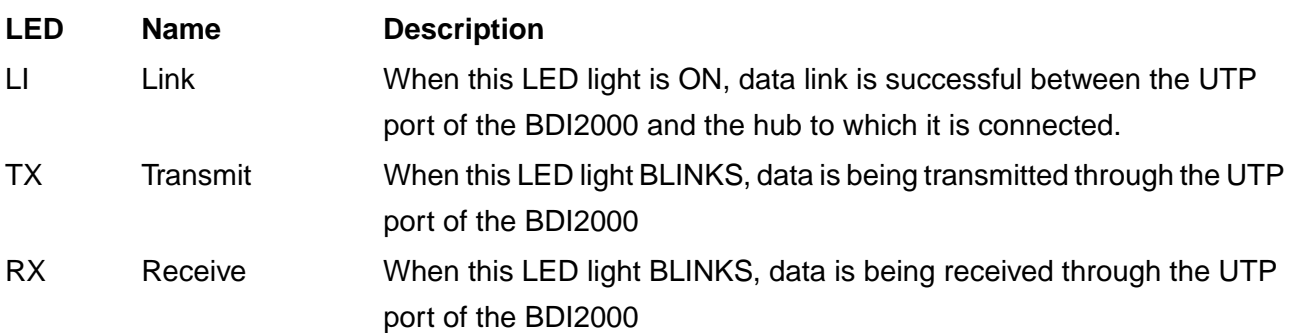

## **2.5 Installation of the Configuration Software**

On the enclosed diskette you will find the BDI configuration software and the firmware required for the BDI2000. For Windows users there is also a TFTP server included.

For the initial configuration or to update the firmware, a PC running at least Windows 3.1 is required.

The following files are on the diskette.

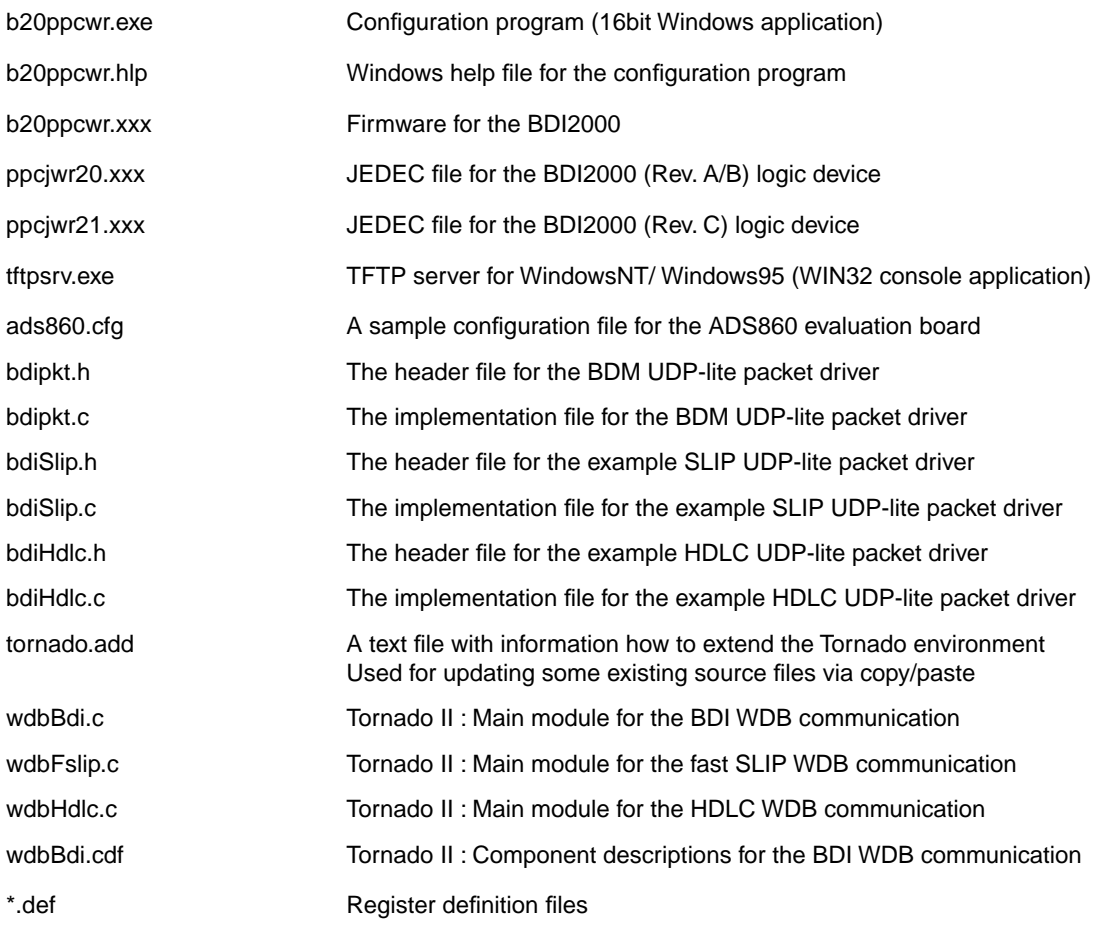

#### **Example of an installation process:**

- Create a new directory on your hard disk, for example E:\bdi\ppc
- Copy the entire contents of the enclosed diskette into this directory
- You may create a new Windows Program Manager entry for the bdiWind configuration program.

## **2.6 Initial configuration of the bdiWind system**

Before you can use the bdiWind system, an initial setup has to be done (see Appendix A). During this setup you define the following items and stores them in the flash memory of the BDI2000.

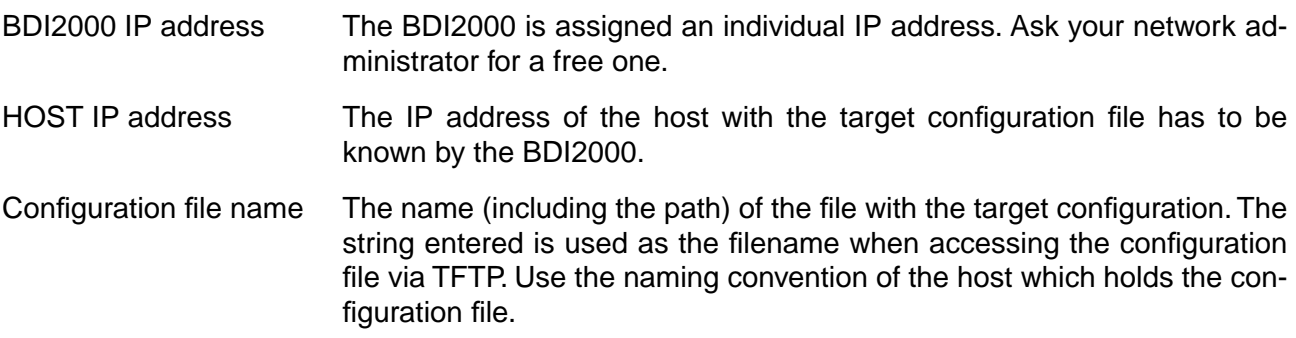

For more information about using the bdiWind configuration program consult the online help. Remark: Don't forget to press <Transmit> after you entered the configuration values.

#### **Activating BOOTP:**

The BDI can get the network configuration and the name of the configuration file also via BOOTP. For this simply enter 0.0.0.0 as the BDI's IP address. If present, the subnet mask and the default gateway (router) is taken from the BOOTP vendor-specific field as defined in RFC 1533.

## **2.7 Testing the BDI2000 to host connection**

After the initial setup is done, you can test the communication between the host and the BDI2000. There is no need for a target configuration file and no TFTP server is needed on the host.

- If necessary, disconnect the BDI2000 system from the Windows PC used for the initial configuration.
- If not already done, connect the bdiWind system to the network.
- Power-up the BDI2000.
- Start a Telnet client on the host and connect to the BDI2000 (the IP address you entered during initial configuration).
- If everything is okay, a sign on message like «BDI Debugger for Embedded PowerPC» should be displayed in the Telnet window.

## **2.8 TFTP server for Windows NT**

The bdiWind system uses TFTP to access the configuration file and to load the initial VxWorks core. Because there is no TFTP server bundled with Windows NT, Abatron provides a TFTP server application **tftpsrv.exe**. This WIN32 console application runs as normal user application (not as a system service).

Command line syntax: tftpsrv [p] [w] [dRootDirectory]

Without any parameter, the server starts in read-only mode. This means, only read access request from the client are granted. This is the normal working mode. The bdiWind system needs only read access to the configuration and VxWorks files.

The parameter [p] enables protocol output to the console window. Try it. The parameter [w] enables write accesses to the host file system. The parameter [d] allows to define a root directory.

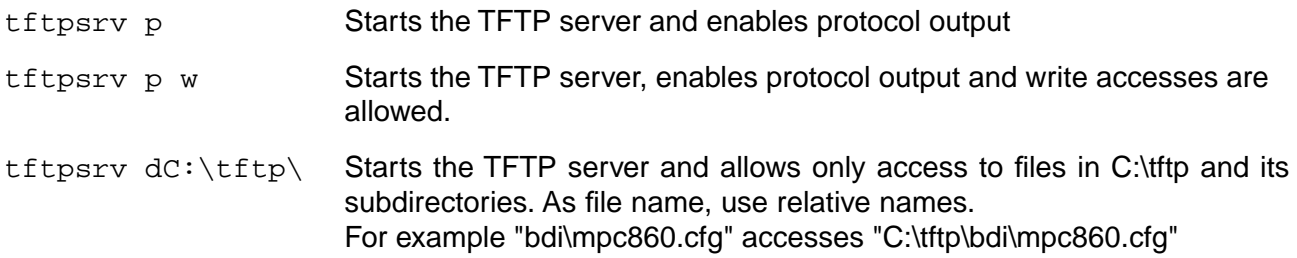

You may enter the TFTP server into the Startup group so the server is started every time you login.

# **3 Using bdiWind**

## **3.1 Principle of operation**

To understand the principle of operation, we assume that you are familiarly with the Tornado development environment. Elements of this environment like Target Server, Target Agent or VxWorks core will no be explained in this manual. See the appropriate Tornado manuals.

## **3.1.1 Gateway mode**

For ease of understanding, you can look at the bdiWind system as an alternative communication channel between the Target Server running on the host and the Target Agent running on the target. This mode supports anything the original WindRiver target agent supports (task specific breakpoints, dynamically loading of new moduls, and so on).

Whenever the bdiWind system is started (target is powered on) the following sequence starts:

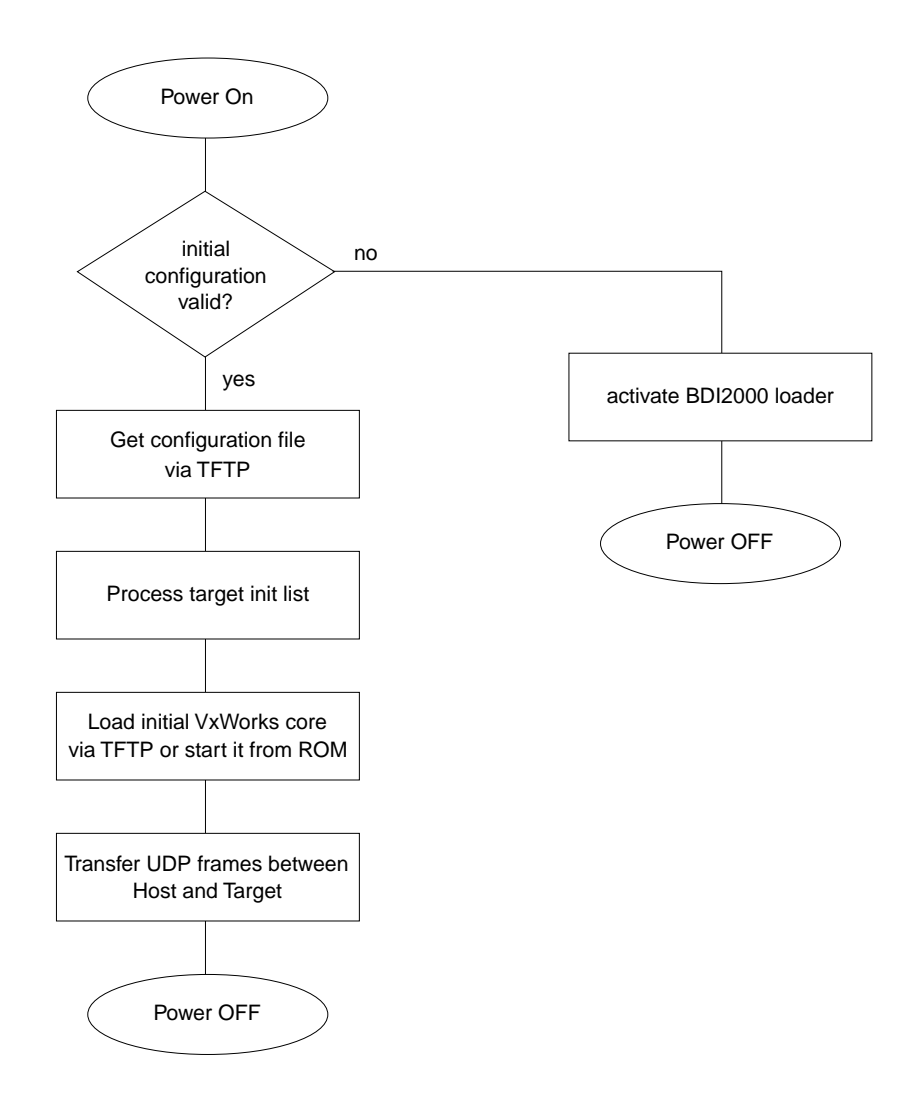

In BDM Gateway mode, the UDP frames are transfered via the target BDM interface. In Serial Gateway mode, the UDP frames are transfered via a serial connection (UART or HDLC) between the BDI2000 and the target (e.g. via a SMC channel).

## **3.1.2 Agent mode**

In this mode, the target agent runs within the BDI. There is no need for any debug software on the target system. After loading the VxWorks core (or even any other fully linked executable) debugging can begin at the very first statement (e.g. sysInit). This mode is useful to get an initial VxWorks code running or in the final state of a development, when no debug support is linked into the application. This mode also supports the PowerPC built in breakpoint logic. It's possible to debug ROM resident applications.

Whenever the bdiWind system is started (target is powered on) the following sequence starts:

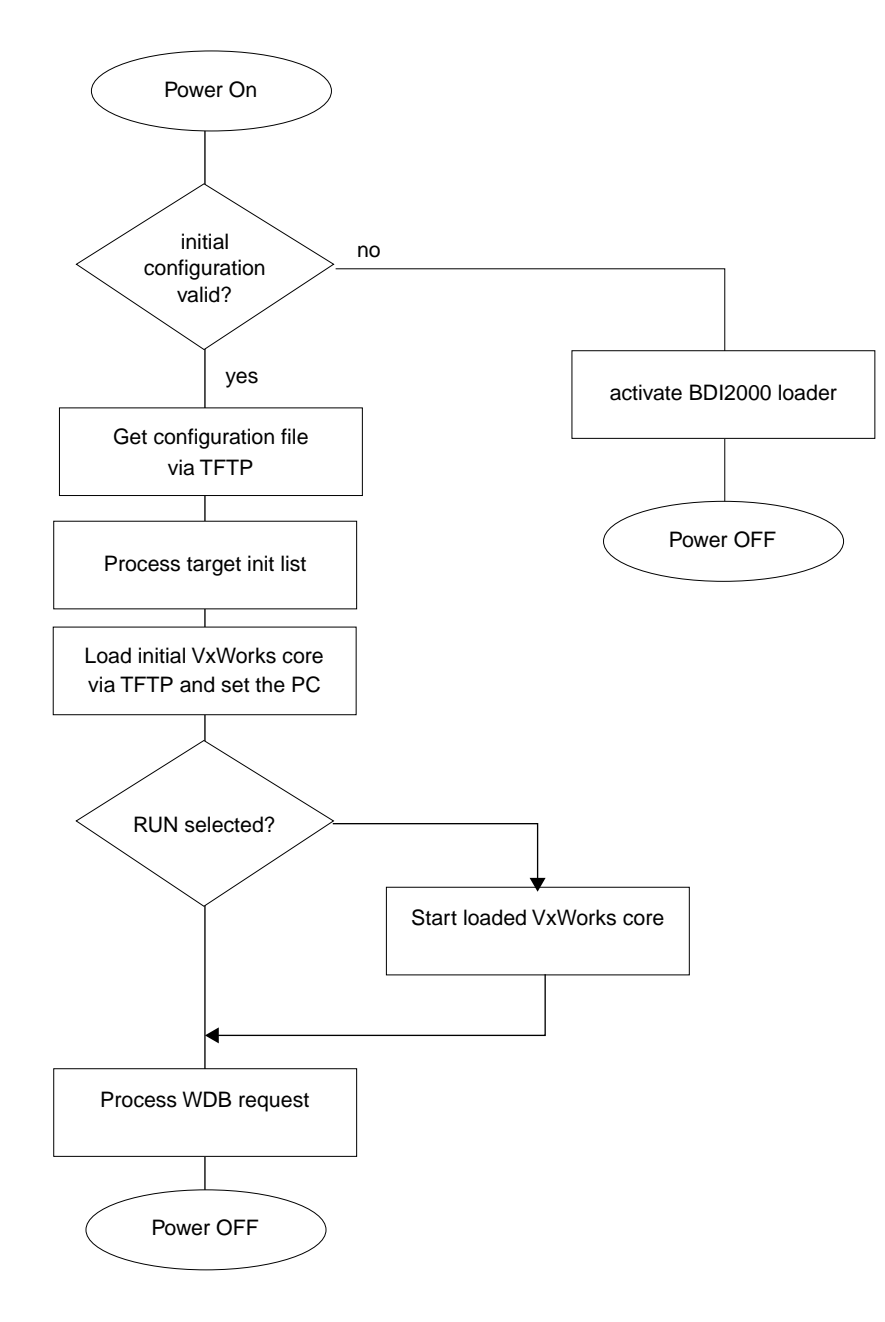

#### **Breakpoints**:

There are two breakpoint modes supported. One of them (SOFT) is implemented by replacing application code with a TRAP instruction. The other (HARD) uses the built in breakpoint logic. If HARD is used, only up to 4 breakpoints can be active at the same time. The following example selects SOFT as the breakpoint mode:

BREAKMODE SOFT ;<AGENT> SOFT or HARD, HARD uses PPC hardware breakpoints

All the time the application is suspended (i.e. caused by a breakpoint) the target processor remains freezed.

#### **Restrictions when using Agent mode:**

This mode supports only system level debugging. Only fully linked systems can be debugged. Loading of modules is not supported because an agent not running within the target cannot create Vx-Works tasks. In general only the system context is supported.

Following a list of unsupported WDB requests and WDB requests with restrictions:

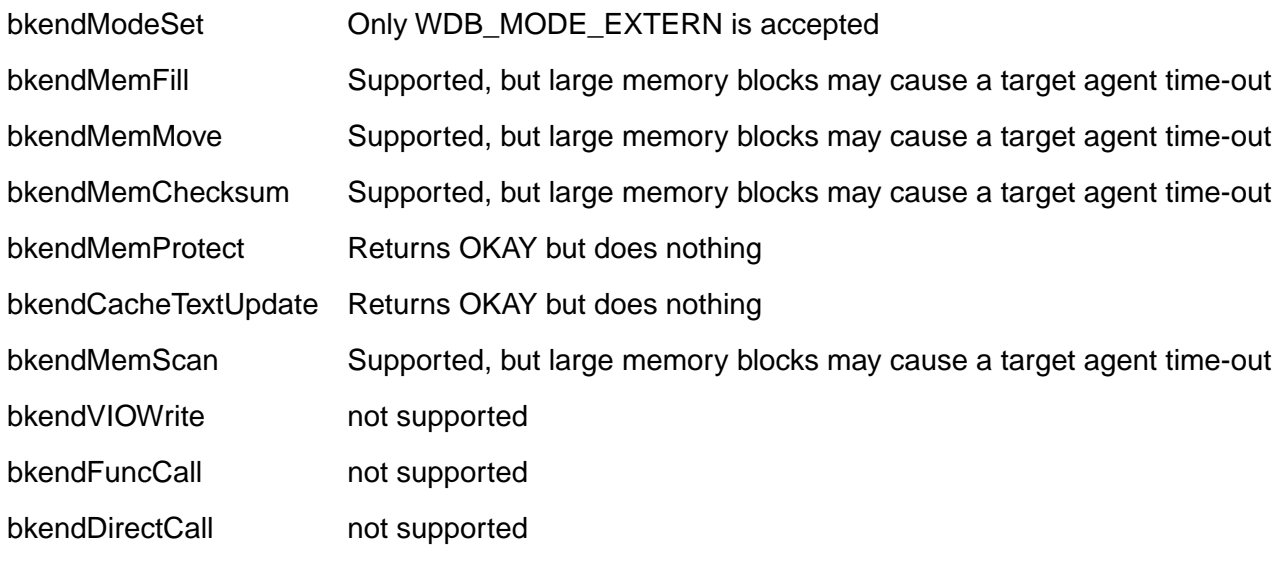

For large VxWorks core, the target server time-out value may be increased.

#### **Tornado II:**

Hardware breakpoints are also supported with Tornado II. There are 4 instruction and 2 data hardware breakpoints available. Hardware breakpoints can be set with the Tornado Shell (enter help). The following example sets a hardware breakpoint on writing to the variable "loopCount":

bh &loopCount,3

## **3.2 Configuration File**

The configuration file is automatically read by the BDI after every power on. The syntax of this file is as follows:

```
; comment
[part name] 
identifier parameter1 parameter2 ..... parameterN ; comment
identifier parameter1 parameter2 ..... parameterN
.....
[part name] 
identifier parameter1 parameter2 ..... parameterN
identifier parameter1 parameter2 ..... parameterN
.....
              etc.
```
Numeric parameters can be entered as decimal (e.g. 700) or as hexadecimal (0x80000).

## **3.2.1 Part [INIT]**

The part [INIT] defines a list of commands which should be executed every time the target comes out of reset. The commands are used to get the target ready for loading the VxWorks core program. The SIM registers (chip select, clock, ...) are usually initialized with this command list.

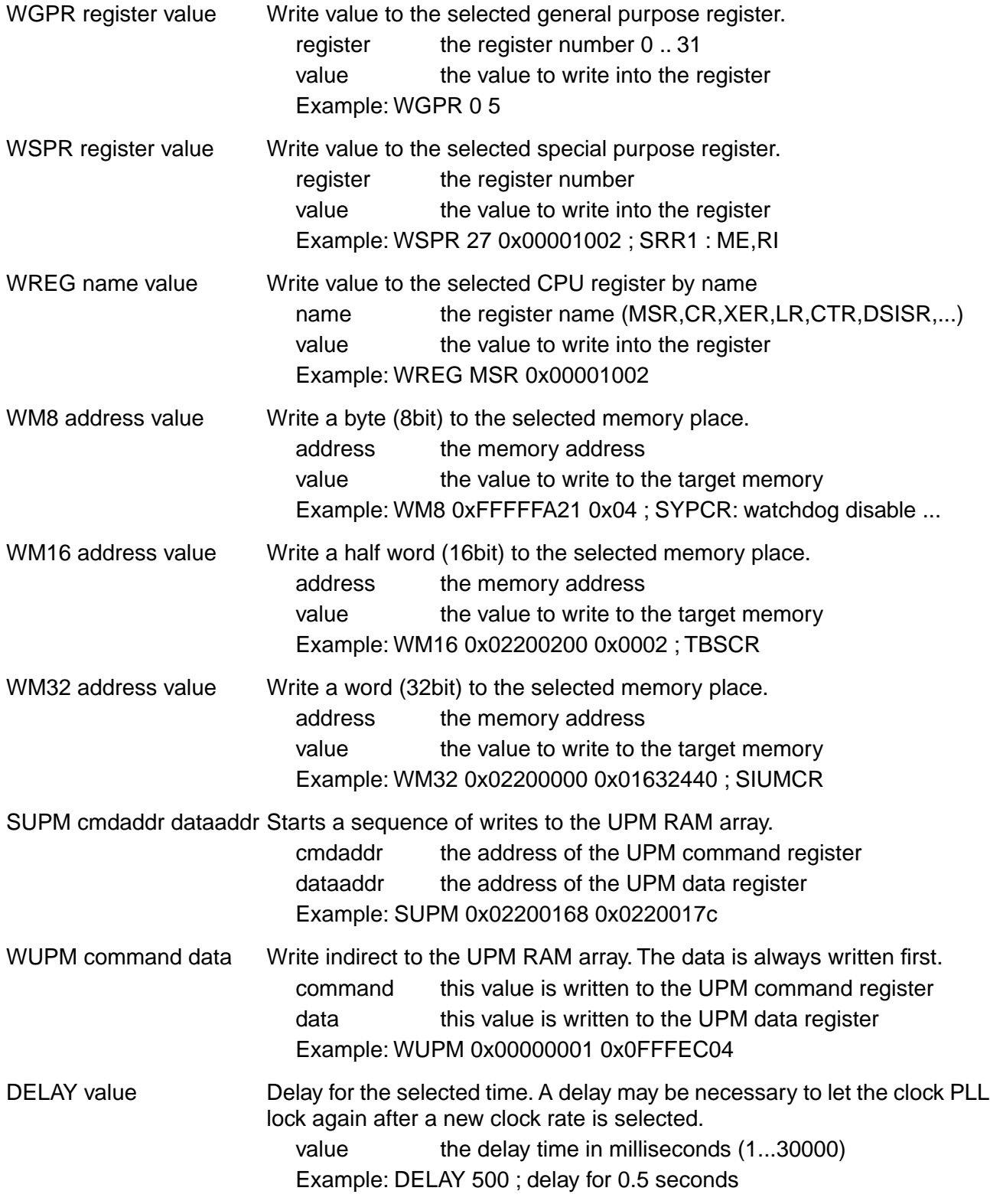

## **3.2.2 Part [TARGET]**

The part [TARGET] defines some target specific values.

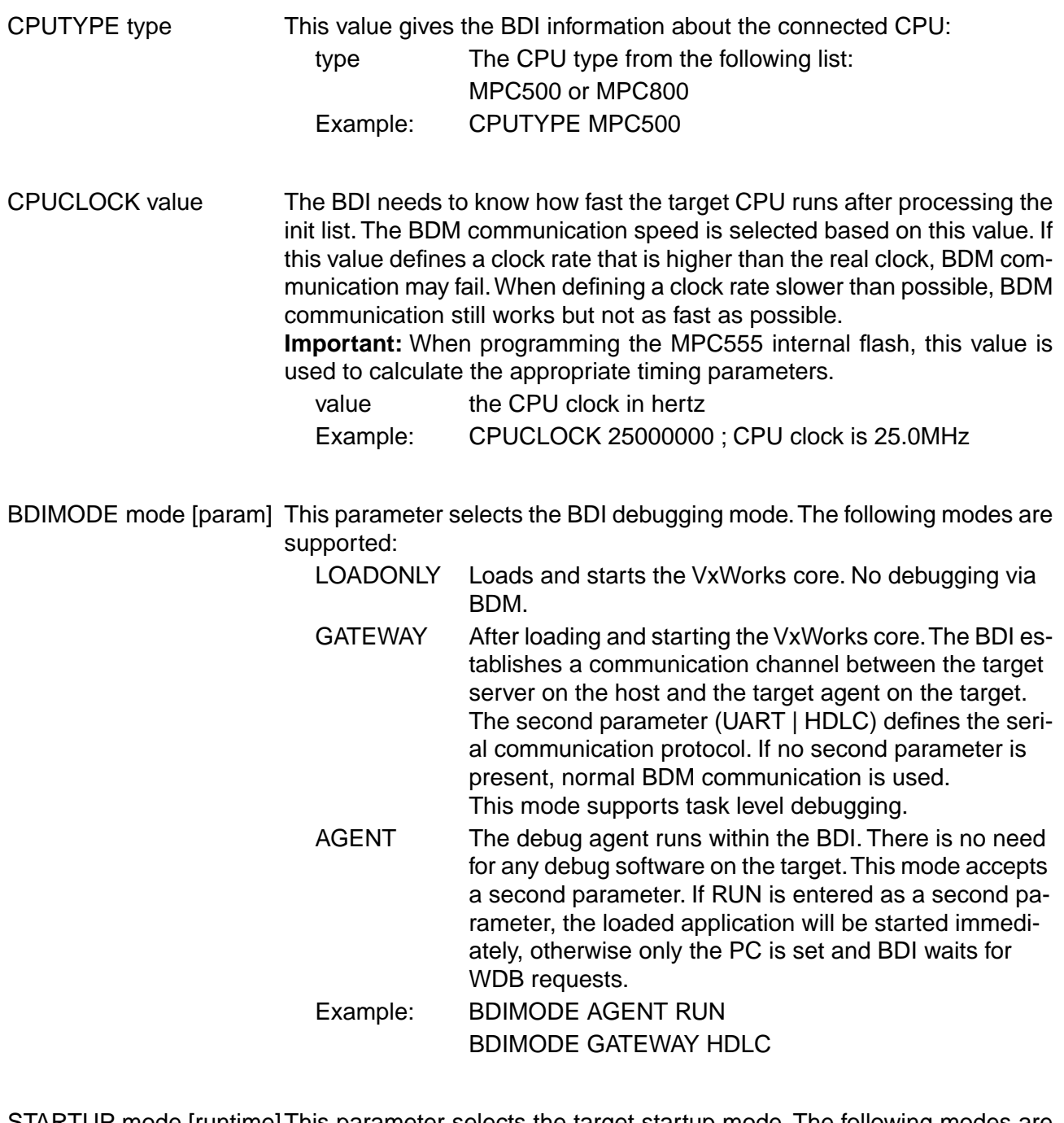

STARTUP mode [runtime]This parameter selects the target startup mode. The following modes are supported:

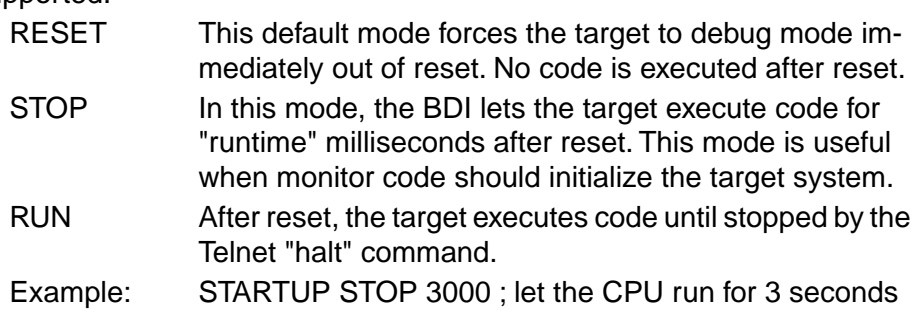

The following item is only used if BDI mode is AGENT:

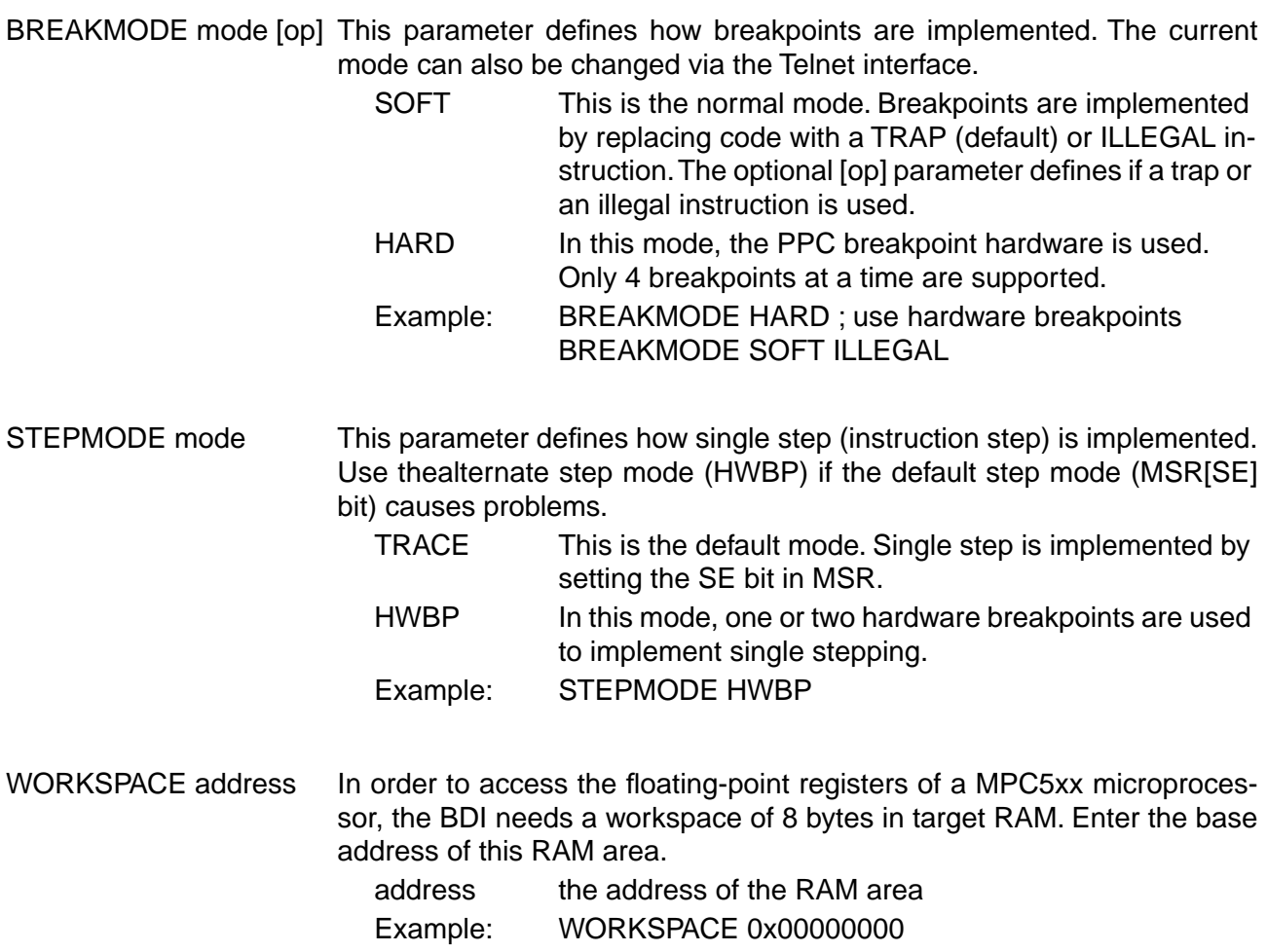

The following items are only used if BDI mode is AGENT. The values are used as answers to the WDB request bkendTgtConnect (see Tornado documentation):

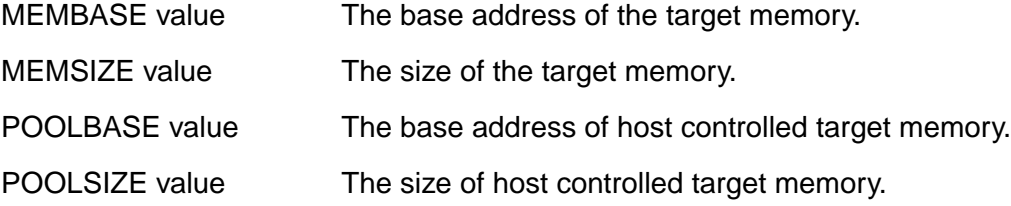

The following items are only used if BDI mode is GATEWAY:

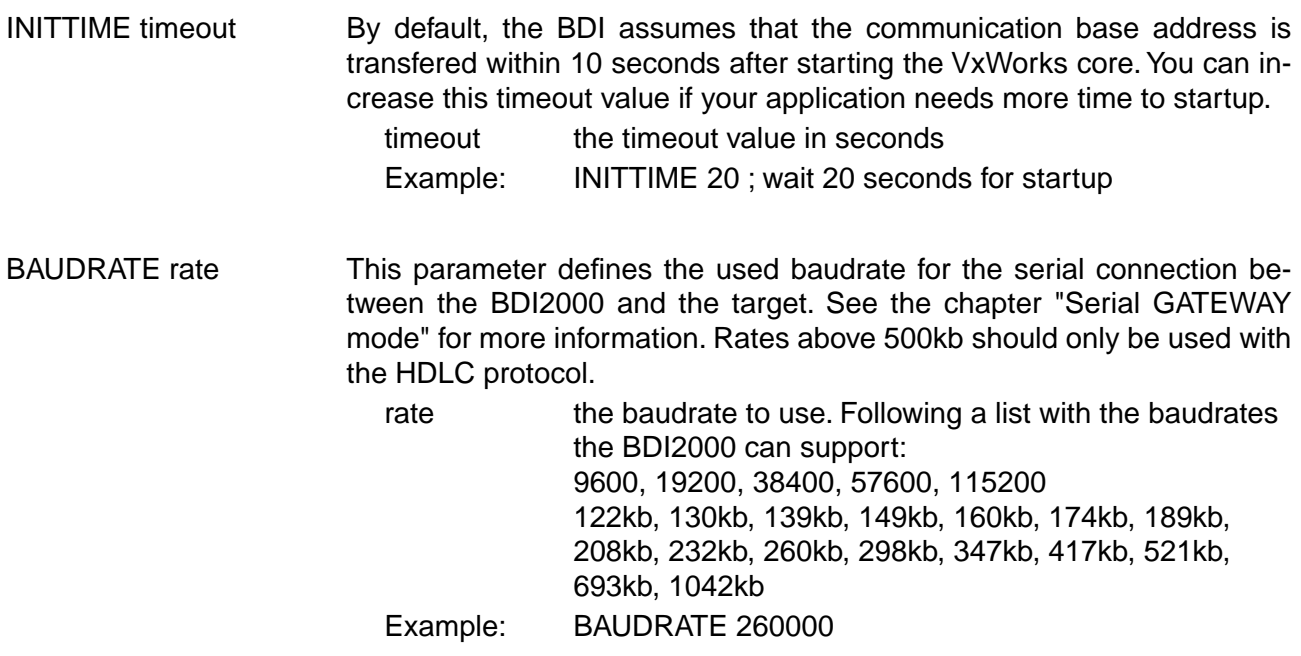

The following items are only used if BDI mode is not GATEWAY UART or GATEWAY HDLC:

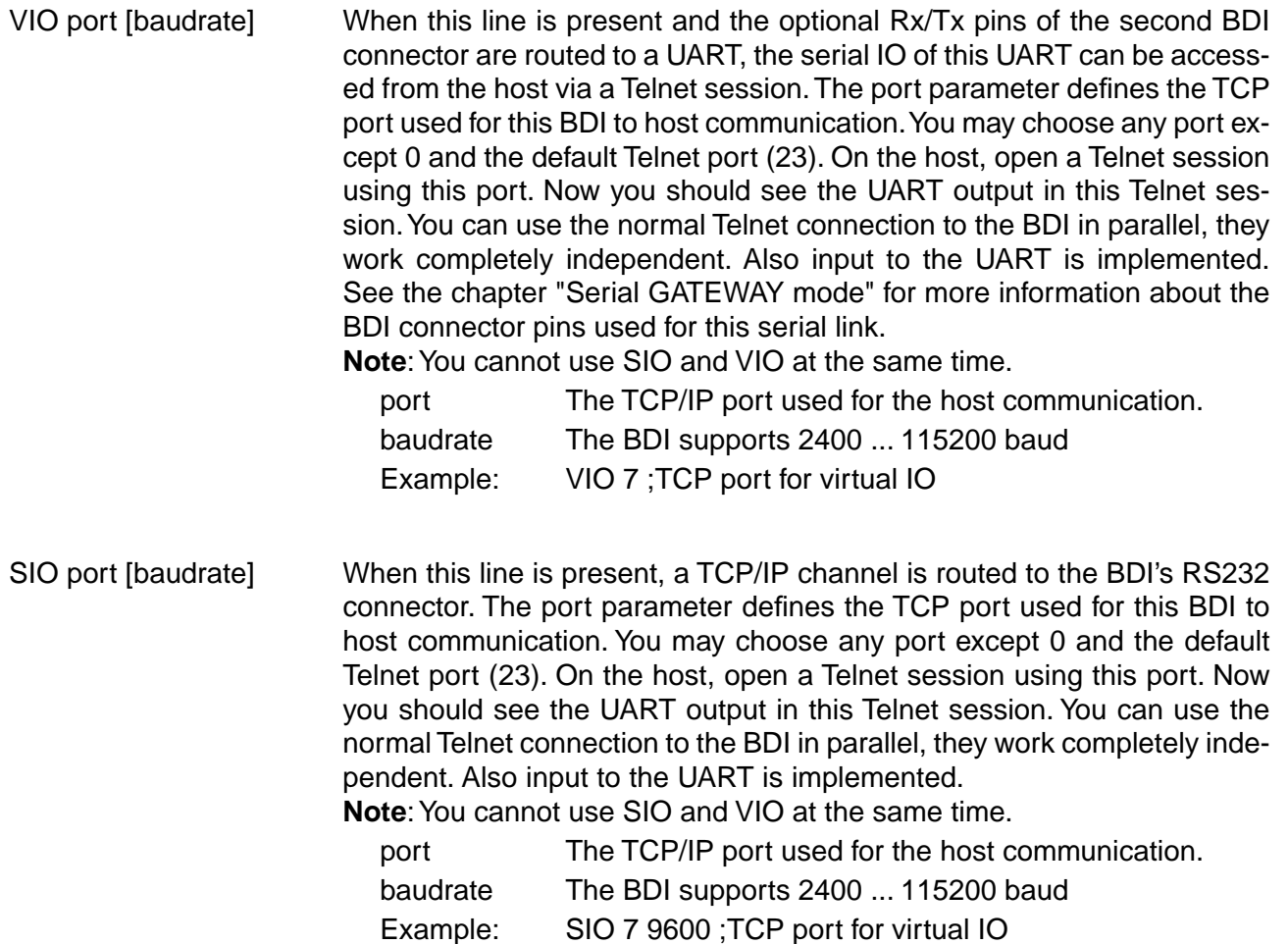

## **3.2.3 Part [HOST]**

The part [HOST] defines some host specific values.

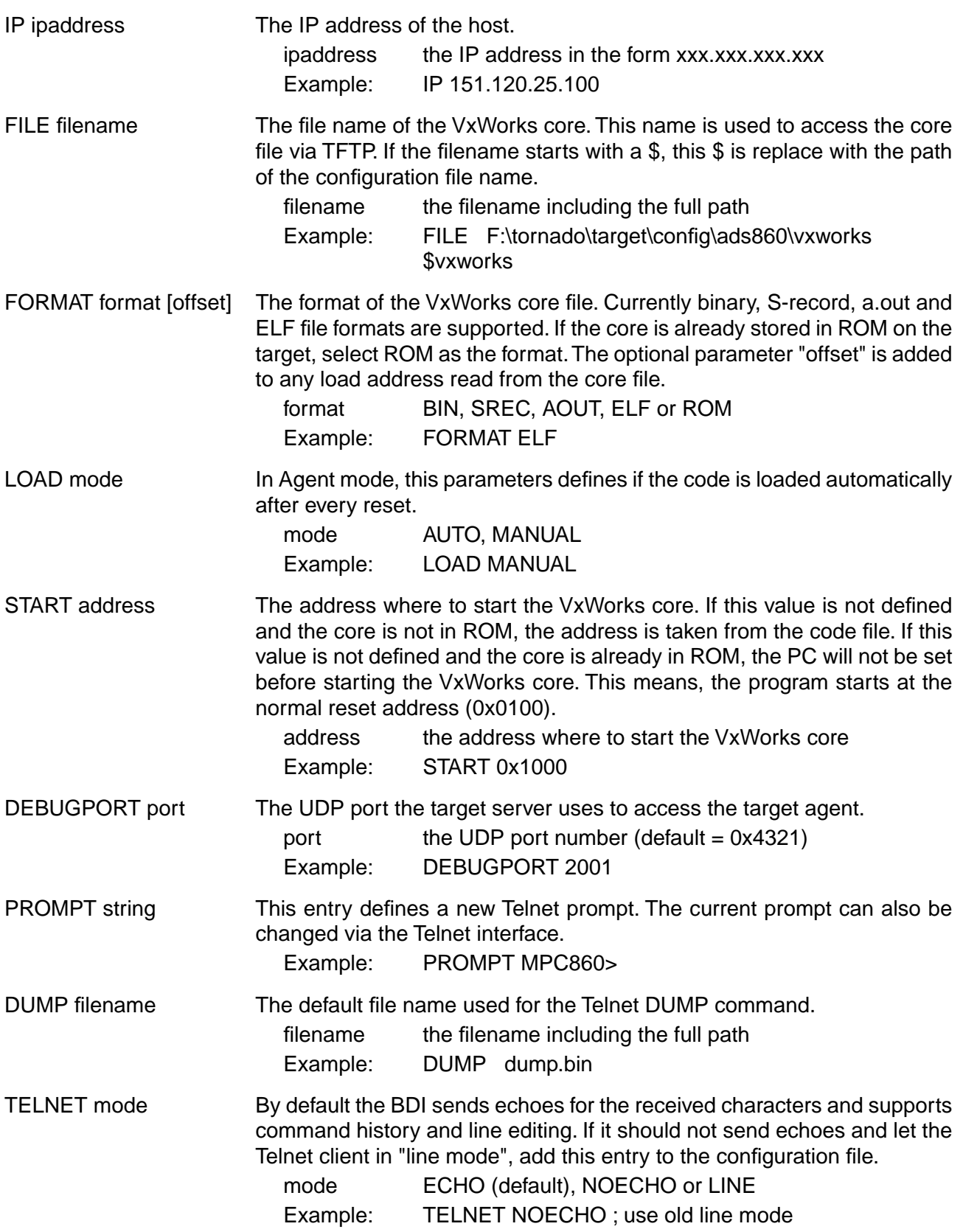

## **3.2.4 Part [FLASH]**

The Telnet interface supports programming and erasing of flash memories. The bdiWind system has to know which type of flash is used, how the chip(s) are connected to the CPU and which sectors to erase in case the ERASE command is entered without any parameter.

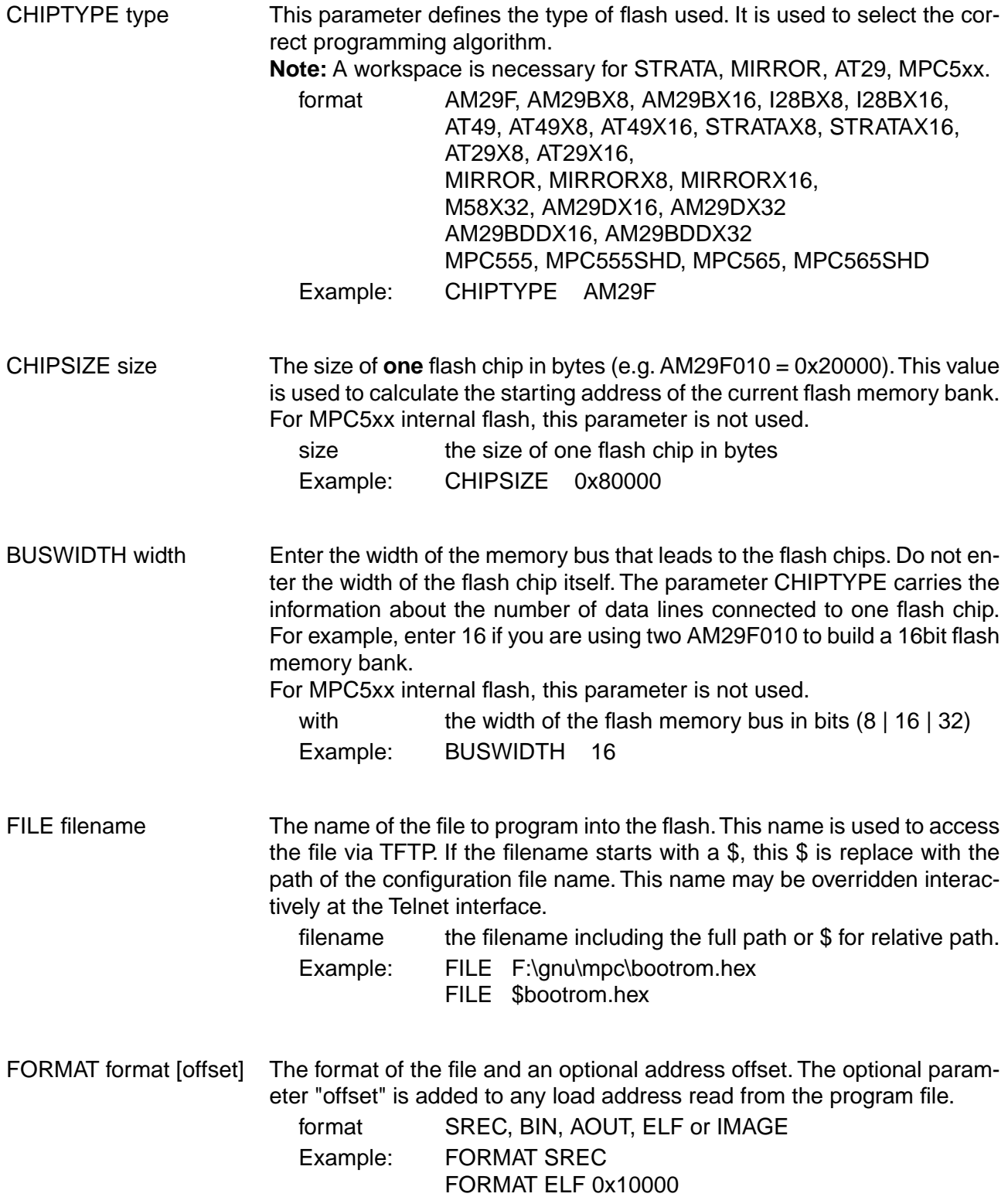

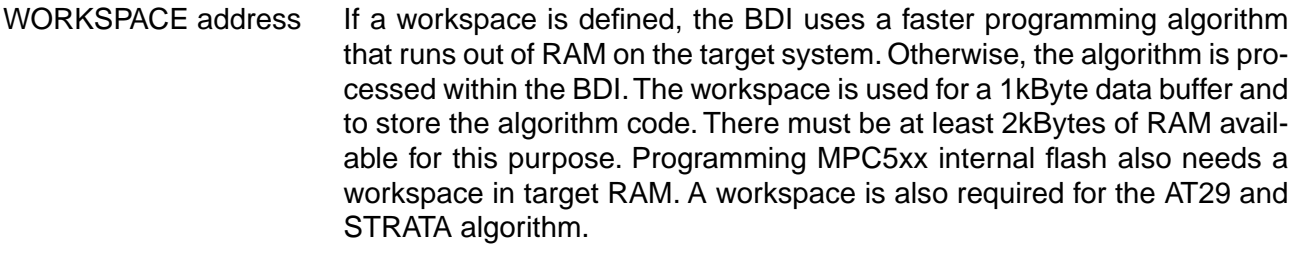

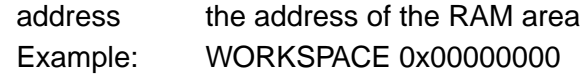

ERASE addr [mode [wait]]The flash memory may be individually erased or unlocked via the Telnet interface. In order to make erasing of multiple flash sectors easier, you can enter an erase list. All entries in the erase list will be processed if you enter ERASE at the Telnet prompt without any parameter. This list is also used if you enter UNLOCK at the Telnet without any parameters.

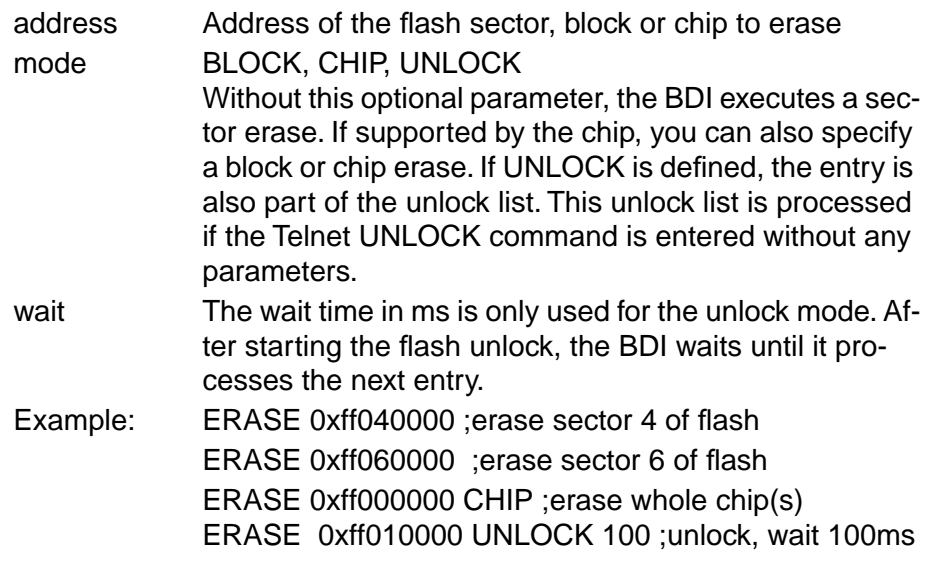

### **MPC555 Internal Flash:**

For the MPC555 internal flash, the BDI assumes the following structure of the address:

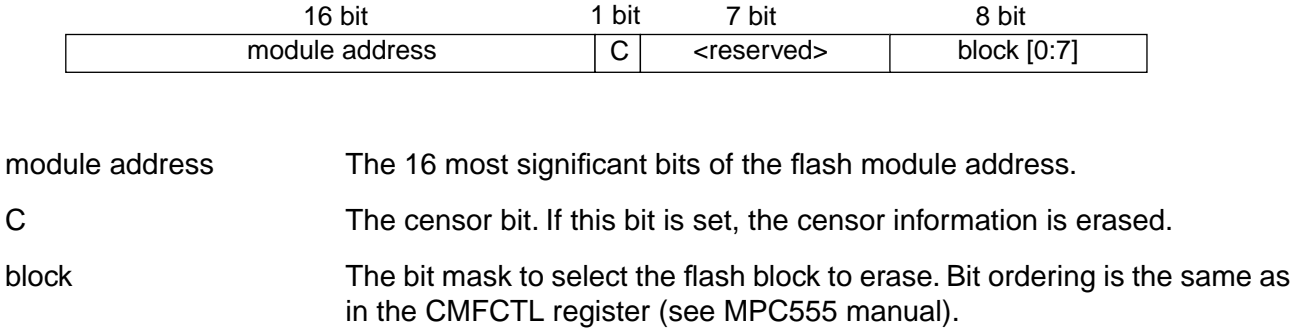

#### **MPC565 Internal Flash:**

For the MPC565 internal flash, the BDI assumes the following structure of the address:

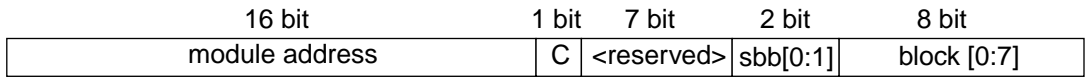

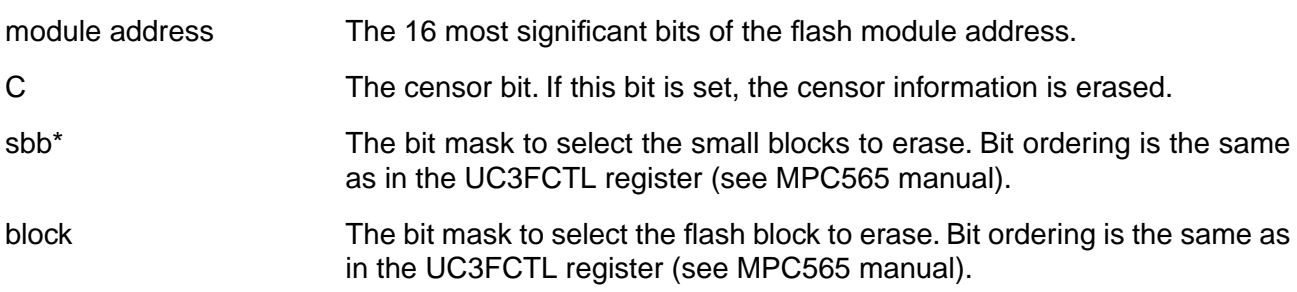

\* The BDI does not write implicit any value to the UC3FMCRE registers. If small blocks are used, the appropriate value has to be written to the UC3FMCRE registers via the BDI initialization list or via the connected debugger.

#### **Supported Flash Memories:**

There are currently 3 standard flash algorithm supported. The AMD, Intel and Atmel AT49 algorithm. Almost all currently available flash memories can be programmed with one of this algorithm. The flash type selects the appropriate algorithm and gives additional information about the used flash.

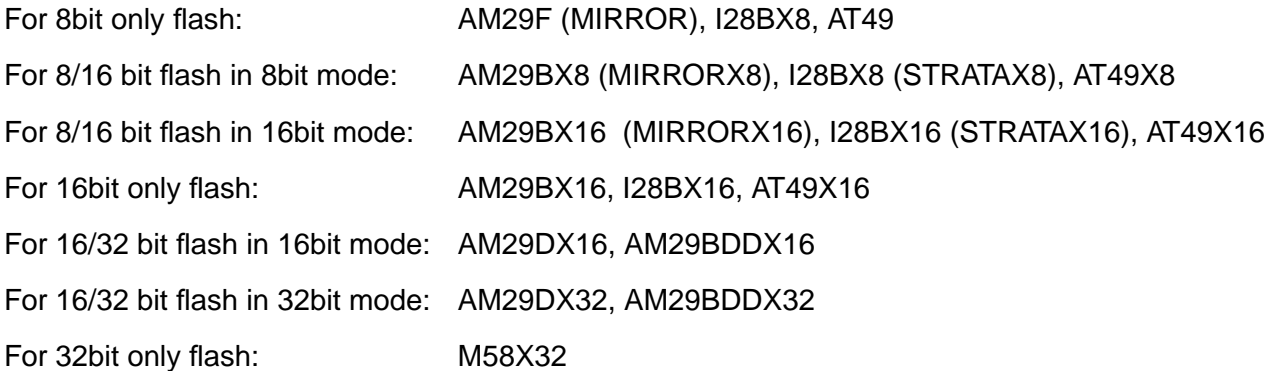

The AMD and AT49 algorithm are almost the same. The only difference is, that the AT49 algorithm does not check for the AMD status bit 5 (Exceeded Timing Limits).

Only the AMD and AT49 algorithm support chip erase. Block erase is only supported with the AT49 algorithm. If the algorithm does not support the selected mode, sector erase is performed. If the chip does not support the selected mode, erasing will fail. The erase command sequence is different only in the 6th write cycle. Depending on the selected mode, the following data is written in this cycle (see also flash data sheets): 0x10 for chip erase, 0x30 for sector erase, 0x50 for block erase.

To speed up programming of Intel Strata Flash and AMD MirrorBit Flash, an additional algorithm is implemented that makes use of the write buffer. This algorithm needs a workspace, otherwise the standard Intel/AMD algorithm is used.

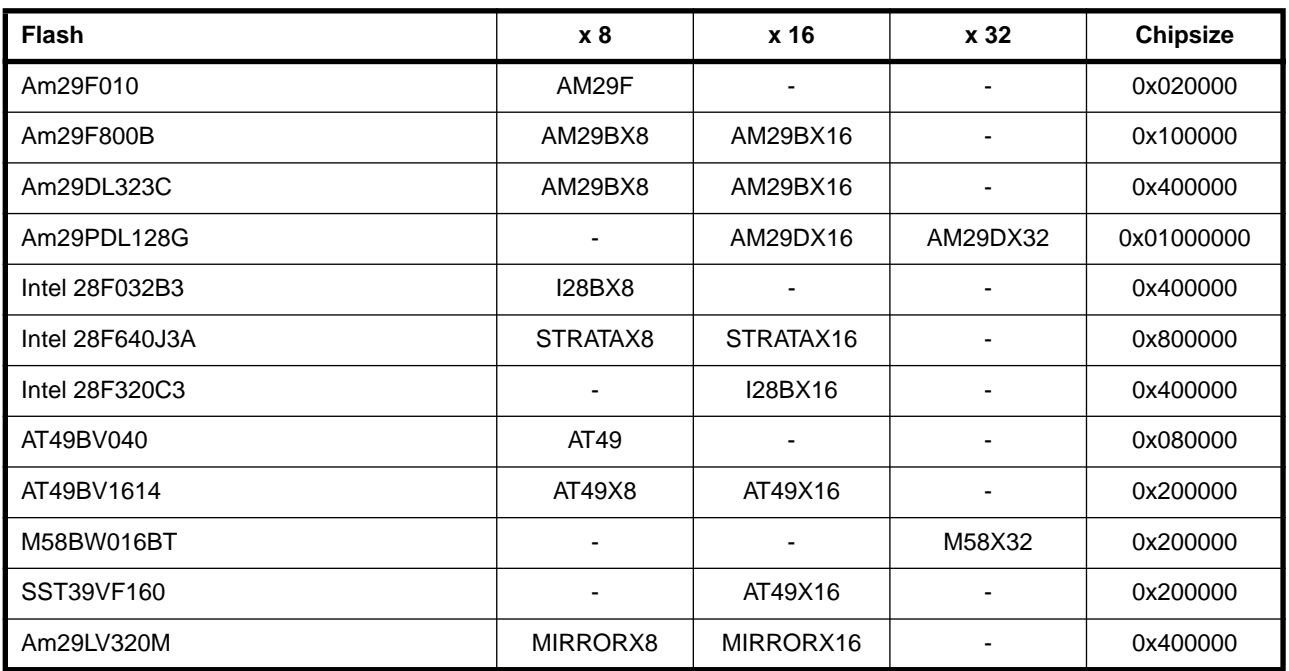

The following table shows some examples:

#### **Note:**

Some Intel flash chips (e.g. 28F800C3, 28F160C3, 28F320C3) power-up with all blocks in locked state. In order to erase/program those flash chips, use the init list to unlock the appropriate blocks:

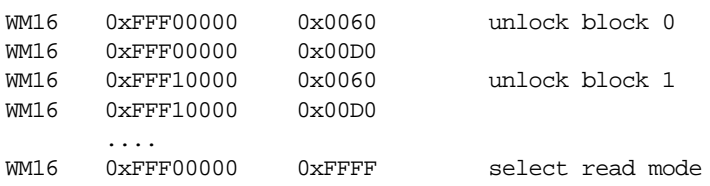

or use the Telnet "unlock" command:

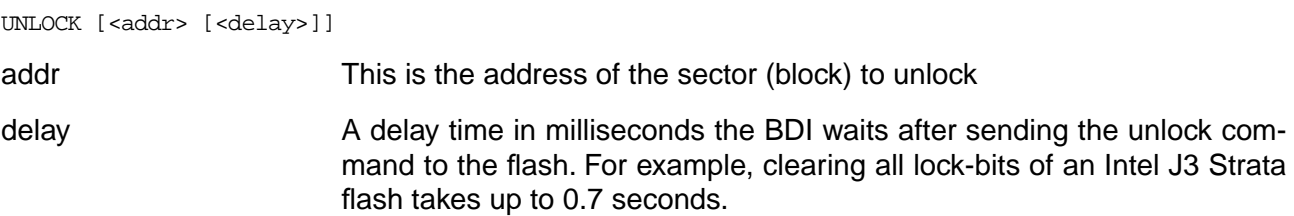

If "unlock" is used without any parameter, all sectors in the erase list with the UNLOCK option are processed.

To clear all lock-bits of an Intel J3 Strata flash use for example:

BDI> unlock 0xFF000000 1000

To erase or unlock multiple, continuos flash sectors (blocks) of the same size, the following Telnet commands can be used:

ERASE <addr> <step> <count> UNLOCK <addr> <step> <count>

addr This is the address of the first sector to erase or unlock.

step This value is added to the last used address in order to get to the next sector. In other words, this is the size of one sector in bytes.

count The number of sectors to erase or unlock.

The following example unlocks all 256 sectors of an Intel Strata flash (28F256K3) that is mapped to 0x00000000. In case there are two flash chips to get a 32bit system, double the "step" parameter.

BDI> unlock 0x00000000 0x20000 256

### **Examples:**

#### **ADS860 flash memory:**

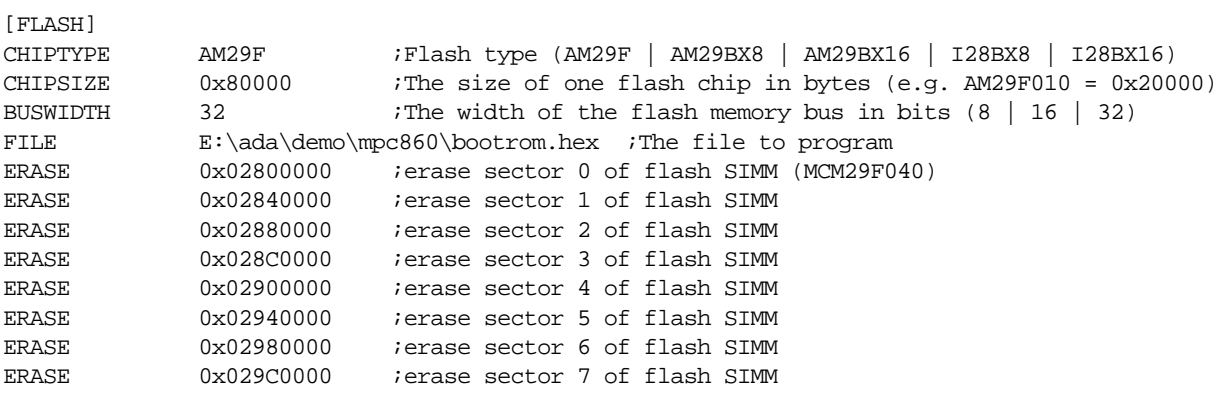

## **MPC555 internal flash:**

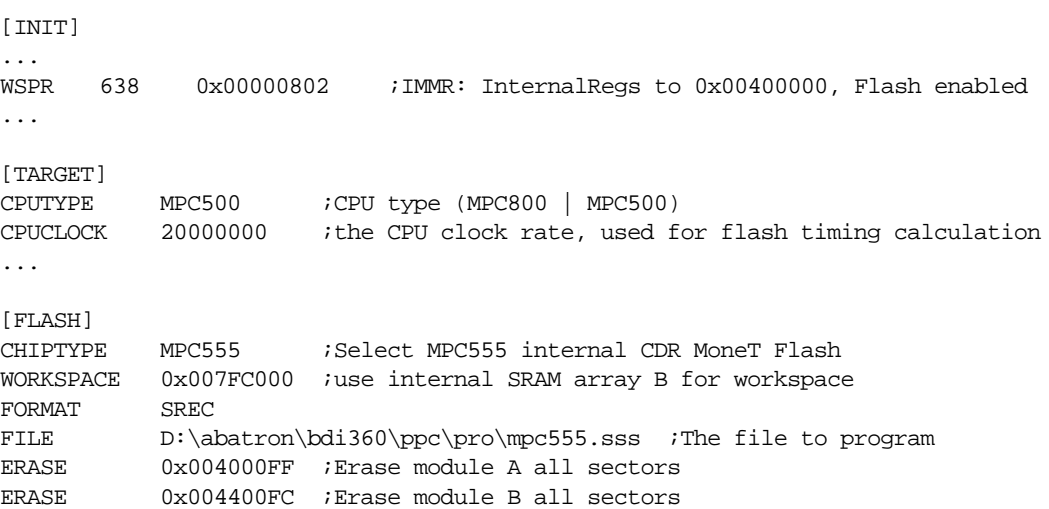

#### **MPC565 internal flash:**

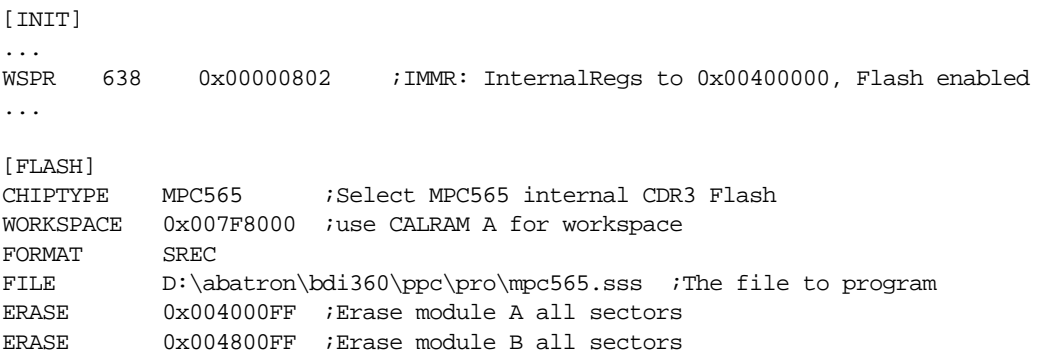

## **3.2.5 Part [REGS]**

In order to make it easier to access target registers via the Telnet interface, the BDI can read in a register definition file. In this file, the user defines a name for the register and how the BDI should access it (e.g. as memory mapped, memory mapped with offset, ...). The name of the register definition file and information for different registers type has to be defined in the configuration file. The register name, type, address/offset/number and size are defined in a separate register definition file. This way, you can create one register definition file for the MPC860 that can be used for all possible positions of the internal memory map. You only have to change one entry in the configuration file.

An entry in the register definition file has the following syntax:

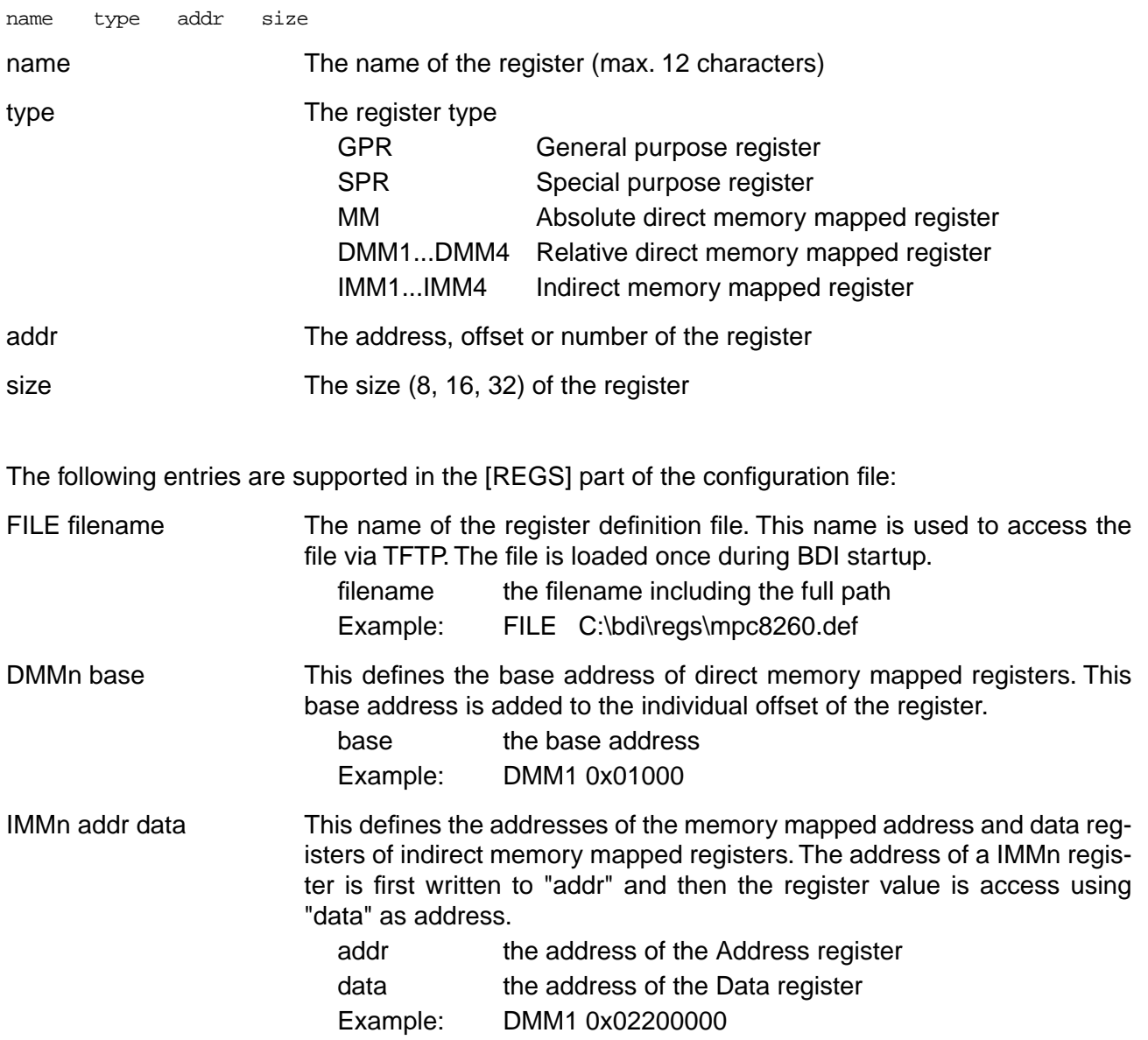

## **Example for a register definition (MPC860):**

#### Entry in the configuration file:

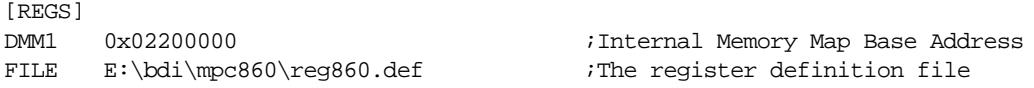

#### The register definition file:

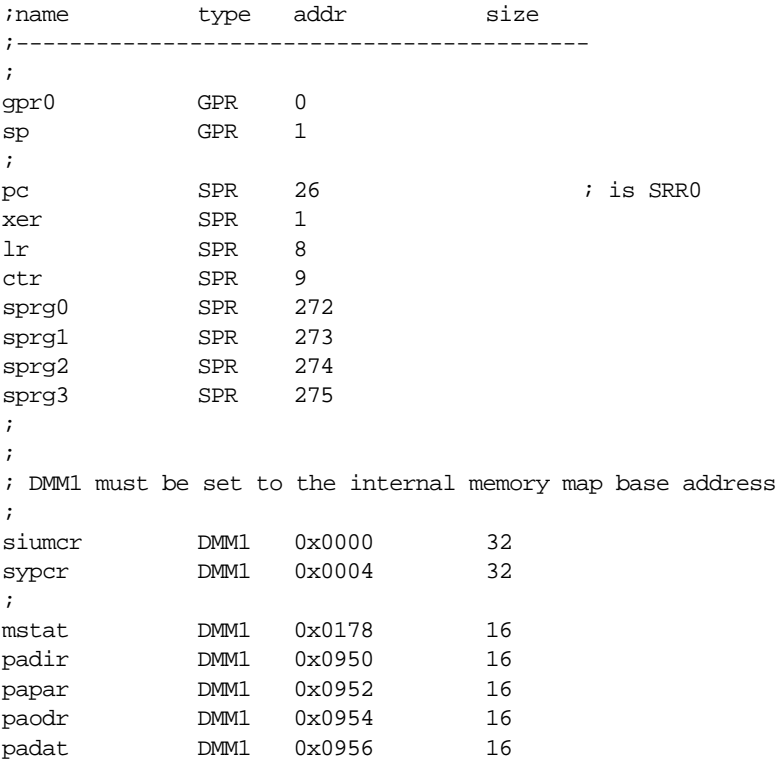

Now the defined registers can be accessed by name via the Telnet interface:

BDI> rd siumcr BDI>rm padir 0xFF00

## **3.3 BDM GATEWAY mode**

The bdiWind UDP-lite packet driver has to be linked to the initial VxWorks core. In order to work with your version of the Tornado environment, no Tornado files are delivered with bdiWind. Do not add the bdiWind UDP-lite packet driver before you are sure the VxWorks core runs on your hardware. Fore more informations see VxWorks's Programmer's Guide, chapter Configuration.

## **3.3.1 Create a new directory for your hardware**

Create a new directory in tornado\target\config\ (e.g. .....\myTarget).

From an existing BSP directory (e.g. tornado\target\config\ads860) copy the following files into the new created directory or build them from scratch. Change the files so they work with your hardware.

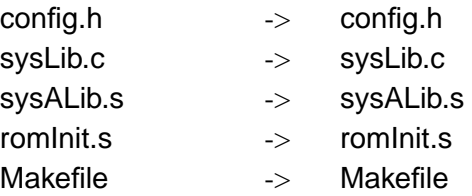

From the distribution disk copy the following files into the new directory:

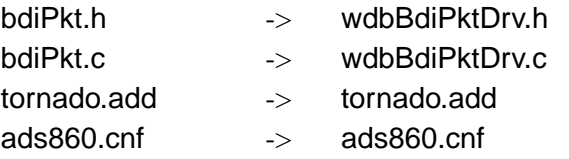

**Tornado II** : From the distribution disk copy:

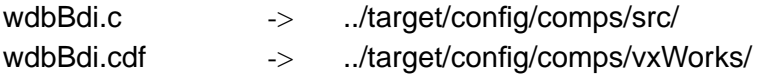

The file tornado.add includes the text which must be added to some of the existing tornado source files.

## **3.3.2 Tornado 1.01 and Tornado II**

The BDI UDP-Lite packed driver needs some assembly support functions. This assembly functions can be added to the file sysALib.s in your BSP directory.

#### **tornado\target\config\myTarget\sysALib.s:**

Add the following lines to the list of exported symbols:

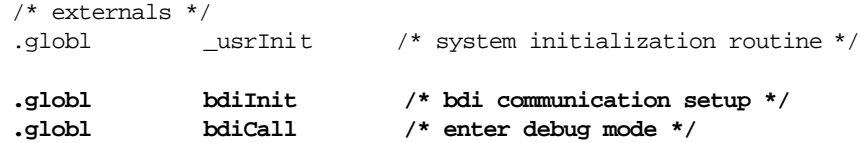

Add the following routines to the end of the file:

```
/*******************************************************************************
*
* bdiInit - send BDI communication base address to BDI
*
* bdiInit
\star (
* void* baseAddr /@ the base address of the communication structure @/\rightarrow*/
bdiInit:
      sc /* enter debug mode */
        blr
/*******************************************************************************
*
* bdiCall - enter debug mode
*
* bdiCall(void)
*/
bdiCall:
       sc /* enter debug mode * /
        blr
```
## **3.3.3 Tornado II**

For Tornado II the VxWorks configuration utility can be used to select the BDI as the WDB connection.

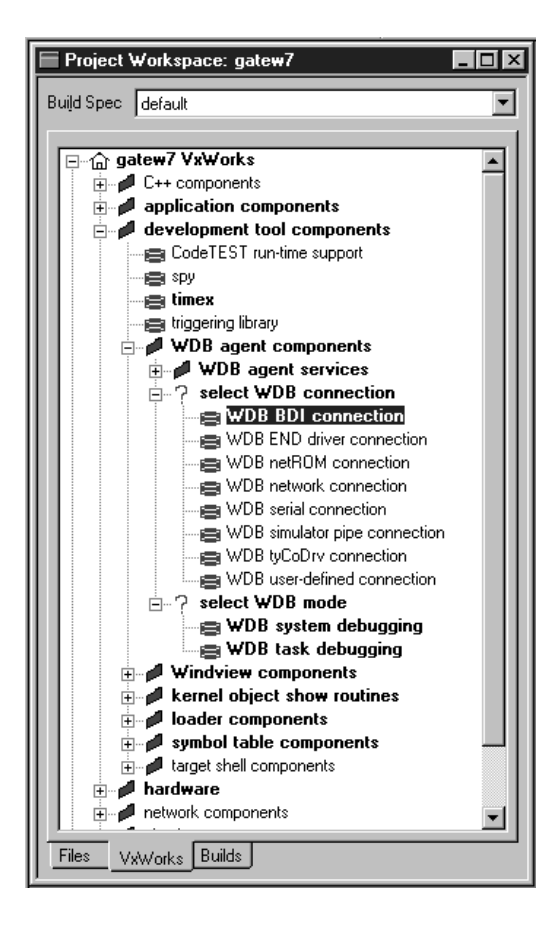

For more information about VxWorks configuration, see Tornado User's Guide, chapter Projects.

#### **Summary for Tornado II:**

- Copy wdbBdiPktDrv.c to the BSP directory
- Copy wdbBdiPktDrv.h to the BSP directory
- Copy wdbBdi.c to ../target/config/comps/src/
- Copy wdbBdi.cdf to ../target/config/comps/vxWorks/
- Edit sysALib.s as defined above (use tornado.add)
- Use the VxWorks configuration utility to select BDI as the WDB connection

#### **3.3.4 Tornado 1.01**

Change the following source files.

#### **tornado\target\src\config\usrWdb.c:**

Add the following line to the list of header files:

#include "drv/wdb/wdbUlipPktDrv.h" #include "drv/wdb/wdbNetromPktDrv.h" **#include "wdbBdiPktDrv.h"**

Add the following lines to the routine wdbCommIfInit:

```
}
#endif /* (WDB_COMM_TYPE == WDB_COMM_CUSTOM) */
#if (WDB_COMM_TYPE == WDB_COMM_BDI)
     {
     /* bdi packet driver - supports task or external agent */
     static WDB_BDI_PKT_DEV wdbBdiPktDev; /* BDI packet device */
     wdbBdiPktDevInit (&wdbBdiPktDev, udpRcv);
     udpCommIfInit (pCommIf, &wdbBdiPktDev.wdbDrvIf);
     }
#endif /* (WDB_COMM_TYPE == WDB_COMM_BDI) */
    /*
     * Install the agents communication interface and RPC transport handle
```
#### **tornado\target\config\all\configAll.h:**

Add the following line to the list of communication paths: #define WDB\_COMM\_NETROM 4 /\* netrom packet device - bimodal \*/ #define WDB\_COMM\_CUSTOM 5 /\* custom packet device - bimodal \*/ **#define WDB\_COMM\_BDI 6 /\* bdi packet device - bimodal \*/**

#### **tornado\target\config\myTarget\Makefile:**

Add the following lines to the VxWorks Makefile:

MACH\_EXTRA = wdbBdiPktDrv.o

#### **tornado\target\config\myTarget\config.h:**

Change this file for your need. Configure the WDB agent so that the BDI packet driver will be used. The following lines show a possible WDB agent configuration:

```
/* agent mode */
#undef WDB_MODE
#define WDB_MODE WDB_MODE_BI /* WDB_MODE_[BI|TASK|EXTERN] */
/* agent communication path */
#undef WDB_COMM_TYPE
#define WDB_COMM_TYPE WDB_COMM_BDI
```
## **3.3.5 bdiWind UDP-lite packet driver**

The bdiWind UDP-lite packet driver communicates with the BDI over the debug interface. Communication is established through buffers in the target memory. One for receiving packets and one for outgoing packets.

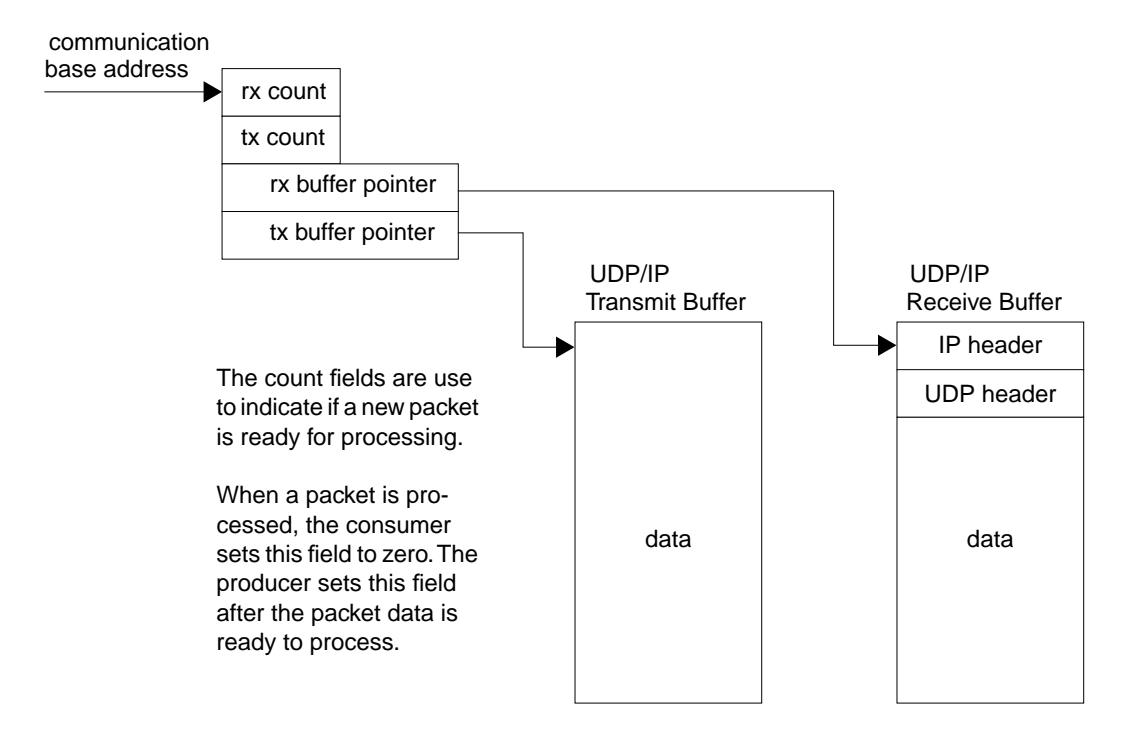

When a target server sends a request to the target agent, this request is sent to the BDI. When it receives this request, the BDI places it in the receive buffer of the target an sets the rx count field accordingly. A VxWorks tasks polls the rx count field to retrieve such requests, and passes them on to the agent.

When the agent has data to send, the data is copied into the transmit buffer and the tx count field is set. Then the target CPU changes to debug mode by executing a system call instruction (sc). The BDI detects this change to debug mode, reads the data from the transmit buffer and sends the packet to the requesting target server.

#### **Important note**:

Communication between the BDI and the target CPU is only possible while the target CPU is frozen. In this state, no interrupts are processed. To transfer a complete IP frame the target CPU is frozen during a time of up to 5ms.

## **3.3.5.1. Transferring the communciation base address**

The address of the communication structure is not fixed in memory and may change after every new build of the VxWorks core. On the other side, the BDI has to know where this structure lies in memory. To transfer this information to the BDI, the initializing routine (wdbBdiPktDevInit) copies the address of the communication structure into register GPR3 and enters debug mode by executing a SC assembler instruction. The BDI detects this change to debug mode and reads the register GPR3. To support this transfer, an assembly routine is added to the module sysALib.c.

bdiInit:

```
sc /* enter debug mode */
 blr
```
## **3.3.5.2. Polling for requests**

Because no interrupt can be generated via debug interface, polling is required. To optimize communication performance and CPU load, two VxWorks task are generated to handle the polling task. The following figure shows the relationship of this two tasks.

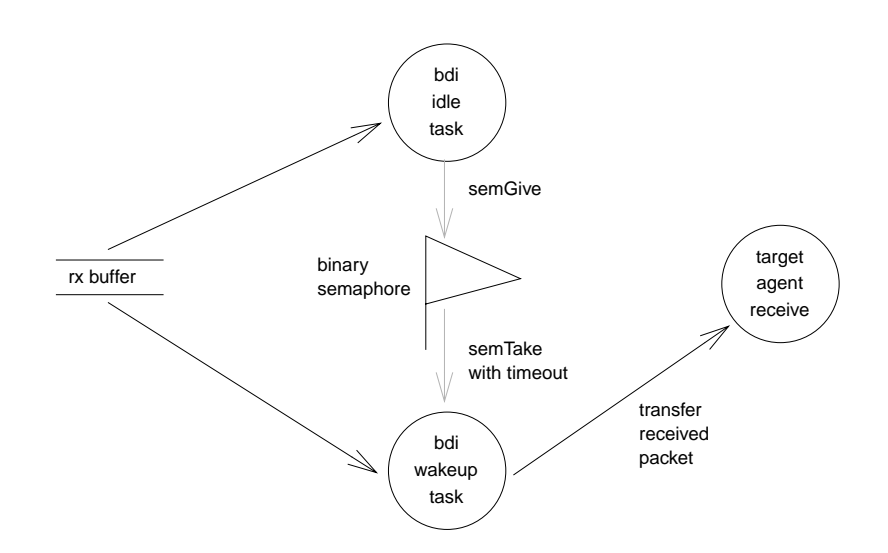

The BDI Idle Task polls the rx count field without delay. The task priority has to be 255 because it consumes all remaining CPU time. Every time it finds the rx count field not zero, it signal this by giving a binary semaphore.

The BDI Wakeup Task should have a priority equal to the target agent. It waits with time-out at the semaphore. Then it checks the rx count field and sends the packet to the target agent if one is available. Time-out when waiting at the semaphore is used because it's possible that the BDI Idle Task gets no CPU time. This may be the case when an faulty application task loops without releasing the CPU.

## **3.3.5.3. Automatic change to Agent mode**

The BDI may change automatically to Agent mode in case of a fatal error or when HALT is entered at the Telnet prompt. In this case, restart the target server on the host and attach the debugger to the system. You can now analyze the crashed application (e.g. inspect variables).

## **3.3.6 PPC Interrupt Handling**

In Gateway mode, only a few PPC interrupts causes an entry into debug mode. Most of the interrupts are handled by the application. By default, the Debug Enable Register (DER) is set as follows:

#### **Debug Enable Register**

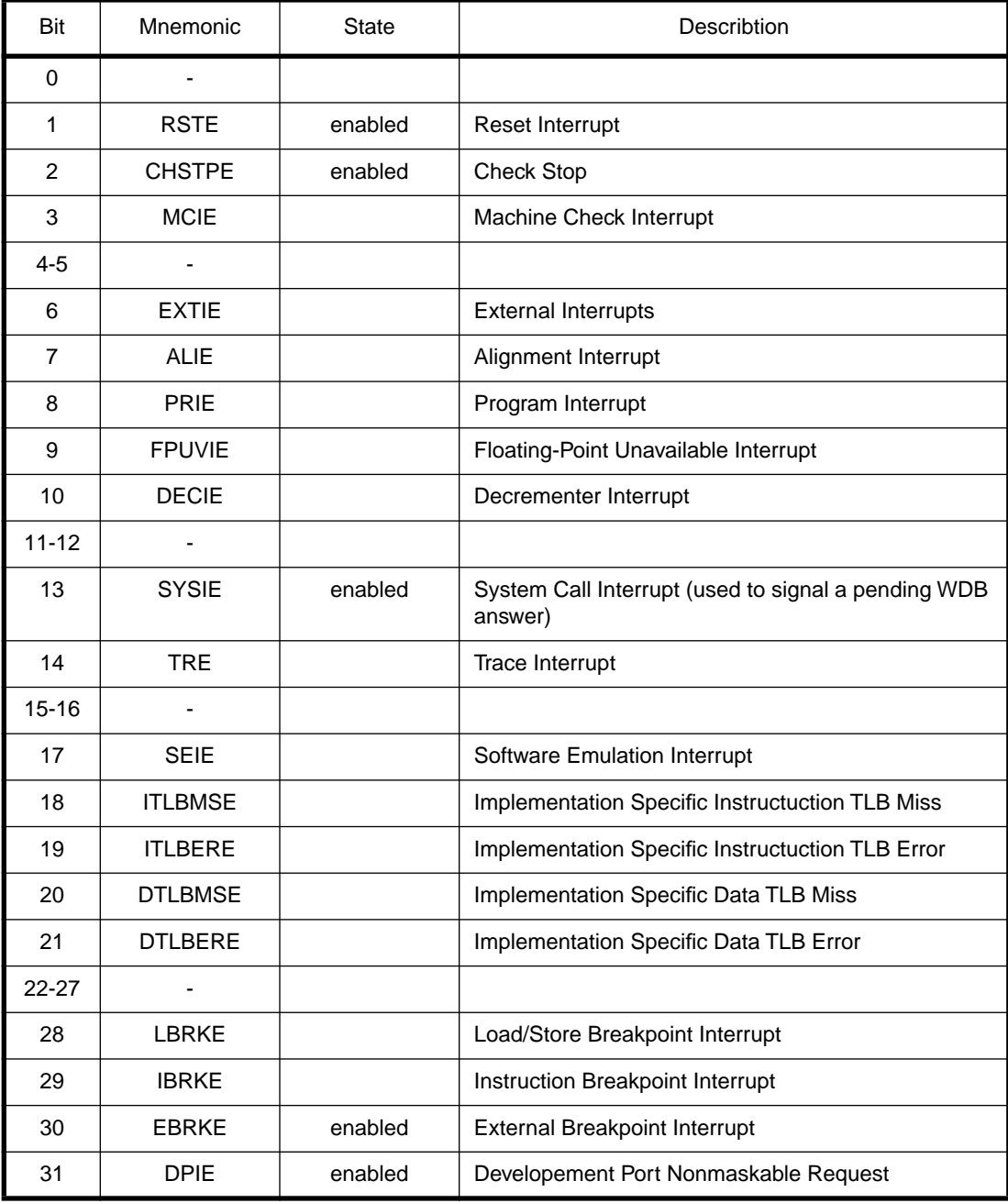

If this is not appropriate for the application the default initialisation may be change with an entry in the configuration file.

WSPR 149 0xFFE7400F ;DER: set debug enable register

## **3.4 AGENT mode**

Because the target agent runs within BDI, no debug support has to be linked to your VxWorks application. There is also no need for any BDI specific changes in the VxWorks sources. Your application must be fully linked because no dynamic loading is supported.

## **3.4.1 Target setup**

Target initialization may be done at two places. First with the BDI configuration file, second within the VxWorks routine "sysHwInit". The setup in the configuration file must at least enable access to the target memory where the VxWorks core will be loaded. Disable the watchdog and setting the CPU clock rate should also be done with the BDI configuration file. Application specific initializations like setting the timer rate are best located in the routine "sysHwInit".

## **3.4.2 Configure VxWorks**

#### **Tornado 1.01:**

Use the VxWorks file "config.h" to scale your VxWorks core. Undefine INCLUDE\_WDB and statically link all your modules with the VxWorks core. Don't forget to create your tasks because they can't be created dynamically.

Add the following lines to the VxWorks Makefile:

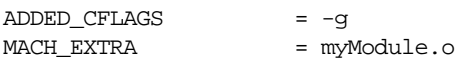

For more information about building a bootable VxWorks application, see Tornado User's Guide chapter 11.6 "Creating Bootable Applications".

#### **Tornado II:**

Use the VxWorks configuration utility and exclude all "development tool components".

#### **Note:**

If your vxWorks application needs information from the boot line (e.g. if you are using networking), enter the following statement at the end of sysHwInit().

/\* init boot line for BDM debugging \*/ strcpy(sysBootLine, DEFAULT\_BOOT\_LINE);

This is necessary because there is no Boot-ROM which initializes the boot line variable in RAM.

## **3.4.3 Target Server Setup**

Setup the target server as follows:

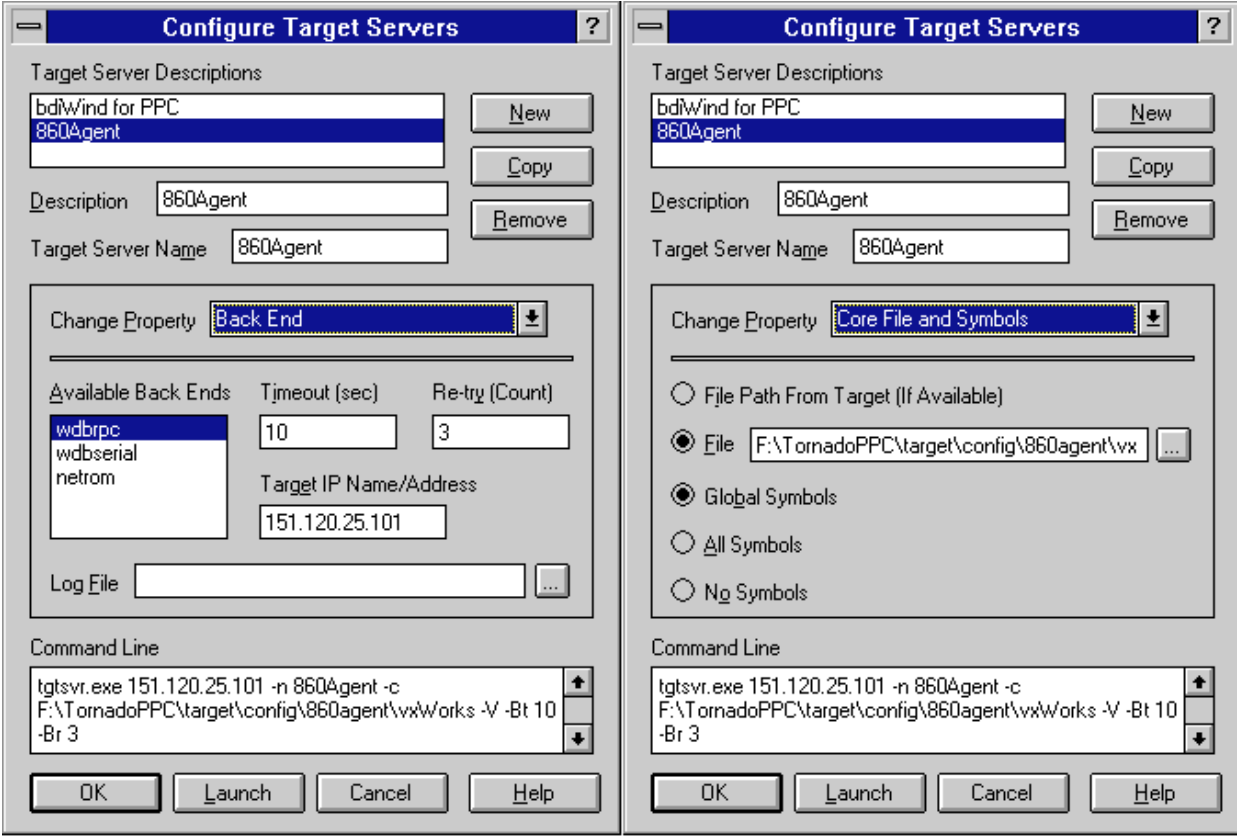

## **3.4.4 Debugging with GDB**

As soon as the target comes out of reset, BDI initializes it and loads your VxWorks application. If RUN is selected, the application is immediately started, otherwise only the target PC is set. BDI now waits for WDB request from the target server running on the host.

After starting the debugger, enter "attach system" at the GDB **prompt**, do not use the "Attach" menu entry because the task list cannot be read at this time. If not already suspended, this stops the execution of application code and the target CPU changes to debug mode.

Remember, every time the application is suspended, the target CPU is freezed. During this time no hardware interrupts will be processed.

Accessing target resources (e.g. inspecting a variable) is only possible during the time the application is halted (e.g. cause by breakpoint).

#### **Note:**

If you would like to debug code before the VxWorks **taskLib** has been initialized, enter the GDB command **tasking-off** to disable fetching of the thread list (Tornado Release Notes 1.0.1 chapter 6.4 GDB).

## **3.4.5 PPC Interrupt Handling**

In Agent mode, almost all PPC interrupts causes an entry into debug mode. By default, the Debug Enable Register (DER) is set as follows:

#### **Debug Enable Register**

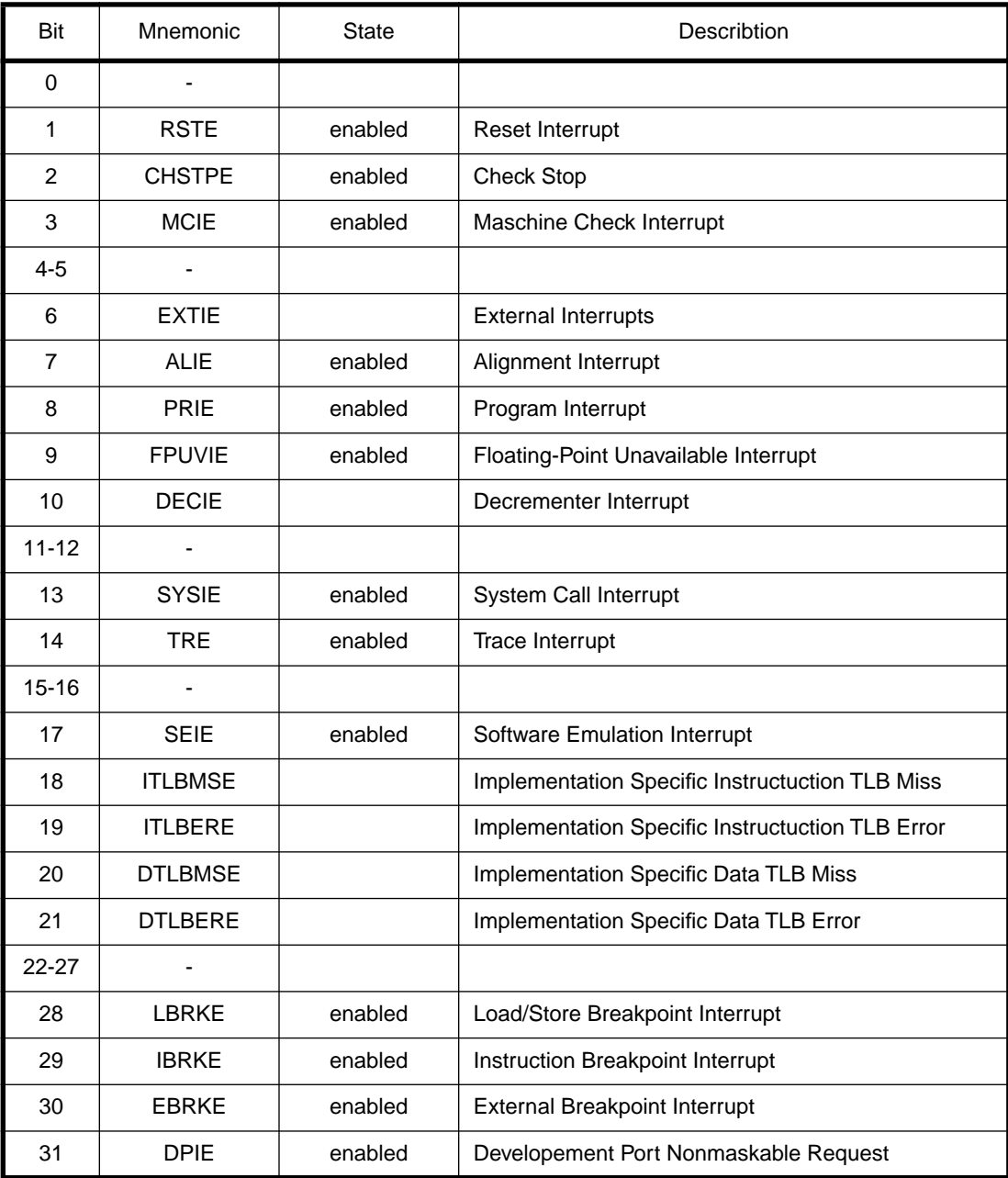

If this is not appropriate for the application the default initialisation may be change with an entry in the configuration file.

WSPR 149 0xFFE7400F ;DER: set debug enable register

## **3.5 Serial GATEWAY mode**

This mode can be used, if the time the target is freezed in BDM Gateway mode is not acceptable (e.g. interrupt response time). In order to use this mode, there must be a free serial channel on the target (e.g. a SCC channel). The processors or UART's RX/TX pins can be directly used because the BDI2000 needs and drives Vdd I/O levels (Rev. A/B TTL levels). There is no need for a RS232 level converter.

## **3.5.1 Target connection**

The two communication lines (RX/TX) and optional an additional GROUND has to be connected between the BDI2000 and the target. The cable length should not exceed 50 cm (20").

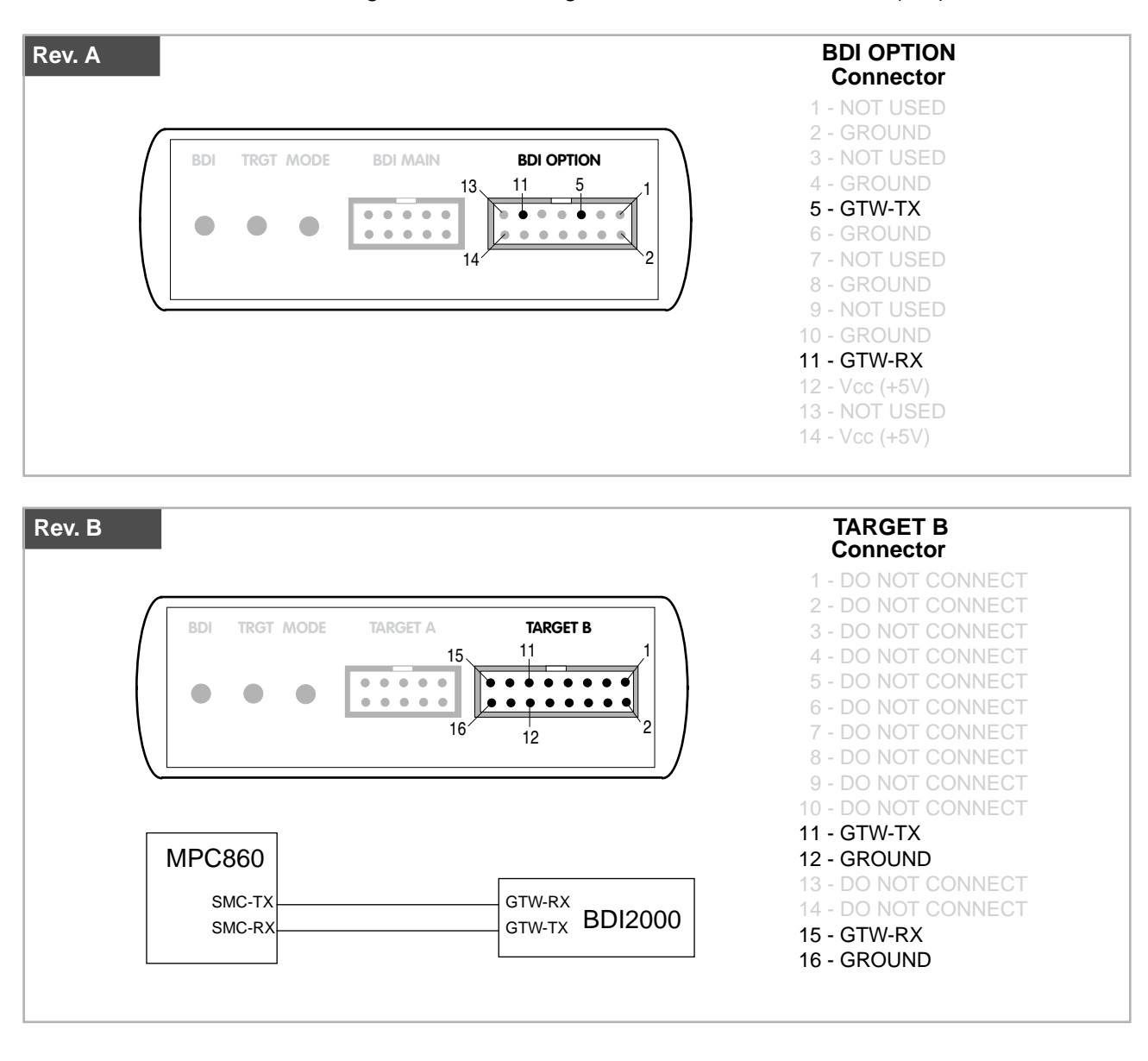

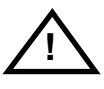

#### **Be sure to connect GTW-TX to the target RX pin and GTW-RX to the target TX pin. Maximal input voltage to BDI2000 must not exceed 5.5V**

## **3.5.2 VxWorks configuration**

Configure VxWorks for a serial, fast SLIP or HDLC WDB connection. You may use the standard serial connection which selects the VxWorks SLIP UDP-lite packet driver but this is a very slow connection. If your BSP does not support a WDB serial connection, or if you would like to select a baudrate greater than 38'400, then you have to write your own fast SLIP or HDLC UDP-lite packet driver. There are examples on the diskette for a fast SLIP and a HDLC UDP-Lite packet driver running on a MBX860 board.

If you would like to use the example driver, copy the following files from the distribution disk:

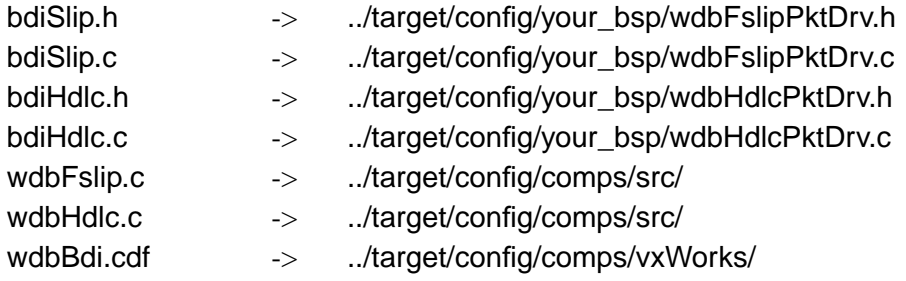

Use the VxWorks configuration utility to select the fast SLIP or HDLC WDB connection. Change the example driver so it runs on your hardware.

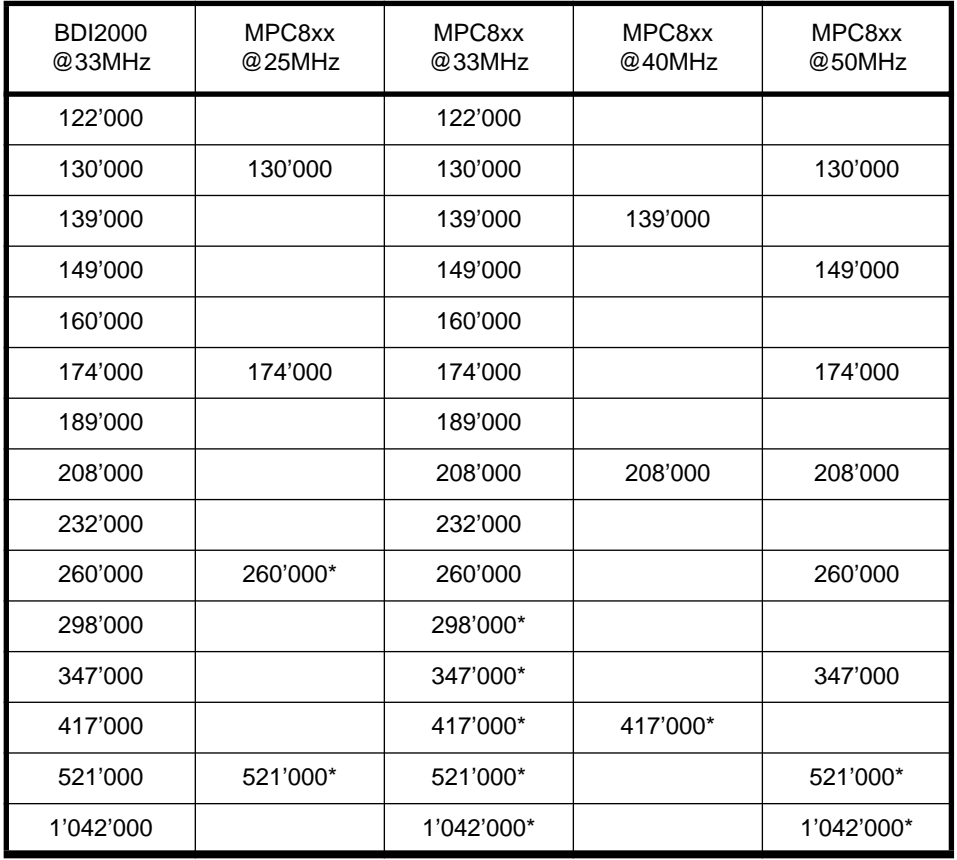

\* Only with SCC channel, not with SMC because of CPM performance

## **IMPORTANT:**

Select WDBRPC (not WDBSERIAL) as the backend because the target server communicates with the BDI2000 via the ethernet connection.

## **3.6 Target serial I/O via BDI**

A RS232 port of the target can be connected to the RS232 port of the BDI2000. This way it is possible to access the target's serial I/O via a TCP/IP channel. For example, you can connect a Telnet session to the appropriate BDI2000 port. This way you can route vxWorks console I/O to a TCP/IP channel in oreder to completely remote control a vxWorks syste.

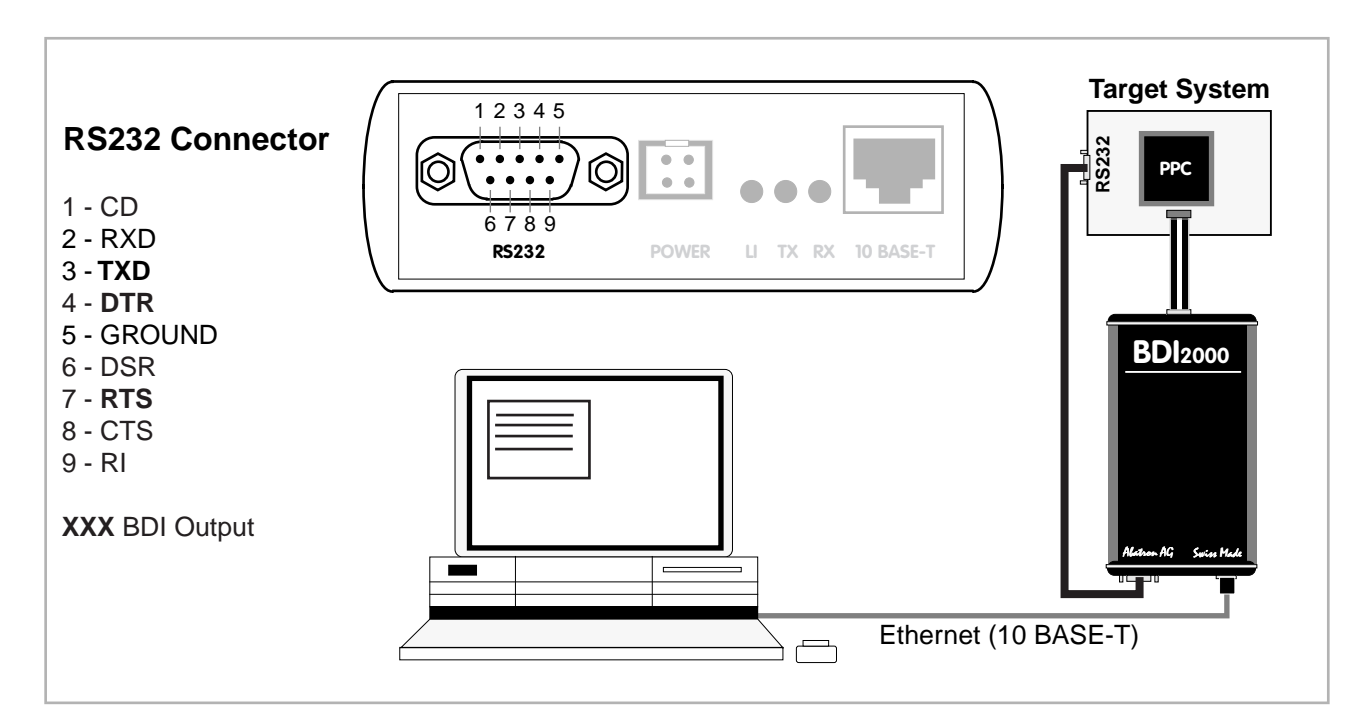

The configuration parameter "SIO" is used to enable this serial I/O routing. The baudrate can be selected with in the configuration file (see "SIO" parameter). The framing is fix, 8 data, 1 stop, no parity. The BDI asserts RTS and DTR when a TCP connection is established.

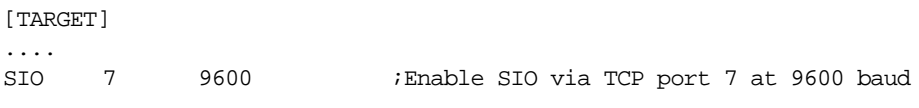

#### **Warning!!!**

Once SIO is enabled, connecting with the setup tool to update the firmware will fail. In this case either disable SIO first or disconnect the BDI from the LAN while updating the firmware.

## **3.7 Telnet Interface**

A Telnet server is integrated within the BDI. The Telnet channel is used by the BDI to output error messages and other information. Also some basic debug tasks may be done by using this interface. Enter help at the Telnet command prompt to get a list of the available commands.

Telnet Debug features:

- Display and modify memory locations
- Display and modify general and special purpose registers
- Single step a code sequence
- Set hardware breakpoints (for code and data accesses)
- Load a code file from any host
- Start / Stop program execution
- Programming and Erasing Flash memory

During normal debugging with Tornado, there is no need for connecting to the Telnet server. The Telnet interface may be useful during the first installation of the bdiWind system or in case of special debug needs (e.g. setting breakpoints on variable access).

#### **Note:**

The Telnet command RESET does only reset the target system. The configuration file is not loaded again. If the configuration file has changed, use the Telnet command BOOT to reload it.

#### **Note:**

The DUMP command uses TFTP to write a binary image to a host file. Writing via TFTP on a Linux/ Unix system is only possible if the file already exists and has public write access. Use "man tftpd" to get more information about the TFTP server on your host.

Following a list of the available Telnet commands:

```
"MD [<address>] [<count>] display target memory as word (32bit)",
"MDH [<address>] [<count>] display target memory as half word (16bit)",
"MDB [<address>] [<count>] display target memory as byte (8bit)",
"DUMP <addr> <size> [<file>] dump target memory to a file",
"MM <addr> <value> [<cnt>] modify word(s) (32bit) in target memory",
"MMH <addr> <value> [<cnt>] modify half word(s) (16bit) in target memory",
"MMB <addr> <value> [<cnt>] modify byte(s) (8bit) in target memory",
"MT <address> <count> single word (32bit) memory test",
"MTH <address> <count> single half word (16bit) memory test",
"MTB <address> <count> single byte (8bit) memory test",
"MC [<address>] [<count>] calculates a checksum over a memory range",
"MV verifies the last calculated checksum",
"RD [<name>] display general purpose or user defined register",
"RDUMP [<file>] dump all user defined register to a file",
"RDS <number> display special purpose register",
"RM {<nbr>≠<name>} <value> modify general purpose or user defined register",
"RMS <number> <value> modify special purpose register",
"UPMS <MCR-addr> <MDR-addr> set address of register MCR and MDR",
"UPMA display UPMA setup",
"UPMB display UPMB setup",
"DTLB <from> [<to>] display data TLB entry",
"ITLB <from> [<to>] display inst TLB entry",
"DTAG <from> [<to>] display data cache tags",
"CBB display copyback buffer",
"BOOT reset the BDI and reload the configuration",
"RESET [HALT | RUN [time]] reset the target system, change startup mode",
"BREAK [SOFT | HARD] display or set current breakpoint mode",
"GO [<pc>] set PC and start target system",
TI [<pc>] trace on instuction (single step)",<br>"TC [<pc>] trace on change of flow",
     [ <pc>] trace on change of flow",
"HALT force target to enter debug mode",
"BI <from> [<to>] [<count>] set instruction hardware breakpoint",
"CI [<id>] clear instruction hardware breakpoint(s)",
"BD [R|W] <addr> [<count>] [<data>] set data breakpoint (32bit access)",
"BDH [R|W] <addr> [<count>] [<data>] set data breakpoint (16bit access)",
"BDB [R|W] <addr> [<count>] [<data>] set data breakpoint ( 8bit access)",
"BDR [R|W] <from> <to> [<count>] set data breakpoint on a range",
"CD [<id>] clear data breakpoint(s)",
"INFO display information about the current state",
"LOAD [<offset>] [<file> [<format>]] load program file to target memory",
"VERIFY [<offset>] [<file> [<format>]] verify a program file to target memory",
"PROG [<offset>] [<file> [<format>]] program flash memory",
                                  <format> : SREC or BIN or AOUT or ELF",
"ERASE [<address> [<mode>]] erase a flash memory sector, chip or block",
                 <mode> : CHIP, BLOCK or SECTOR (default is sector)",
"ERASE <addr> <step> <count> erase multiple flash sectors",
"UNLOCK [<addr> [<delay>]] unlock a flash sector",
"UNLOCK <addr> <step> <count> unlock multiple flash sectors",
"FLASH <type> <size> <bus> change flash configuration",
"DELAY <ms> delay for a number of milliseconds",
"HOST <ip> change IP address of program file host",
"PROMPT <string> defines a new prompt string",
"CONFIG display or update BDI configuration",
"CONFIG <file> [<hostIP> [<bdiIP> [<gateway> [<mask>]]]]",
"HELP display command list",
"OUIT TOUIT terminate the Telnet session"
```
# **4 Specifications**

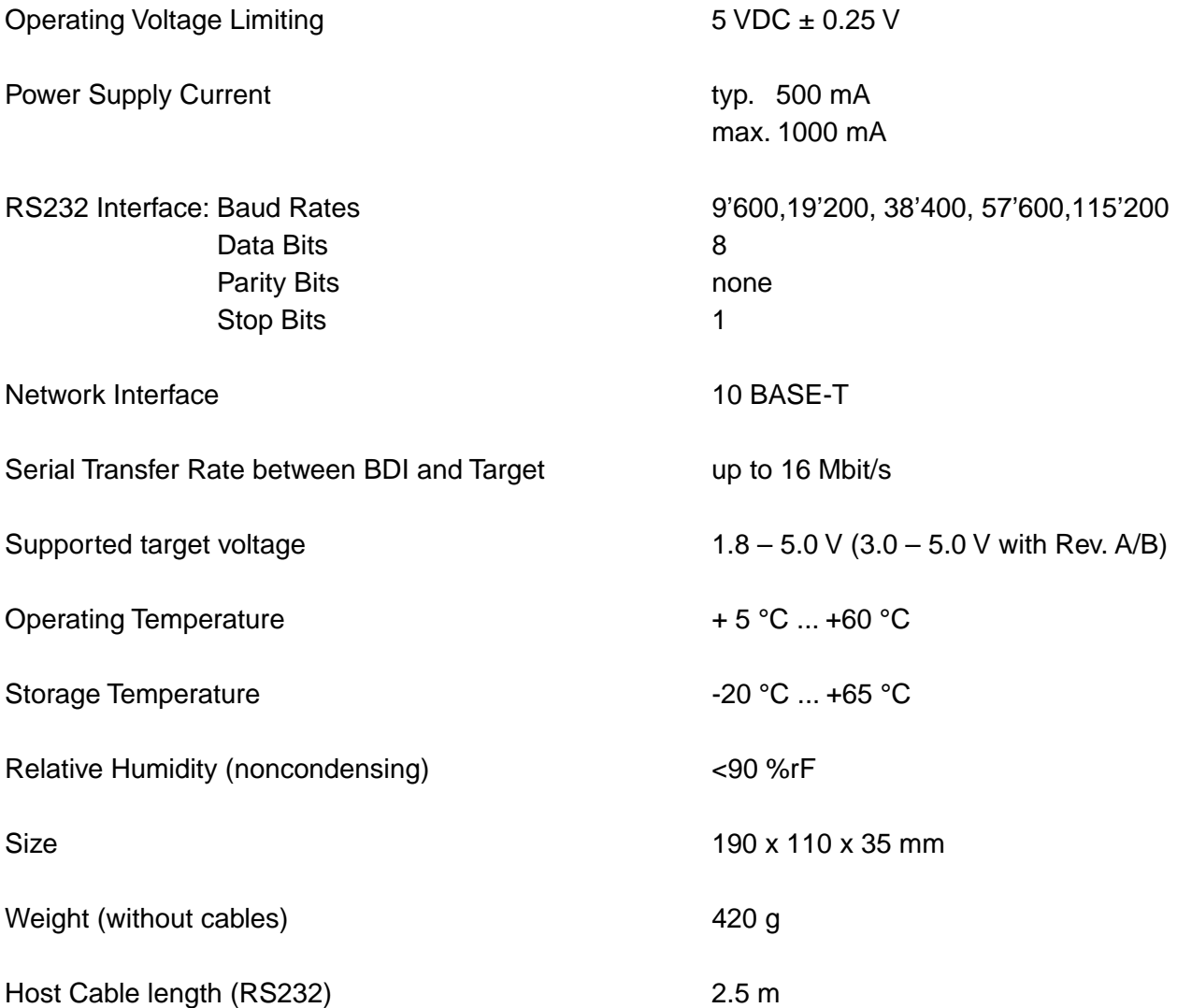

Specifications subject to change without notice

## **5 Environmental notice**

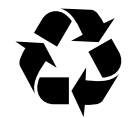

Disposal of the equipment must be carried out at a designated disposal site.

# **6 Declaration of Conformity (CE)**

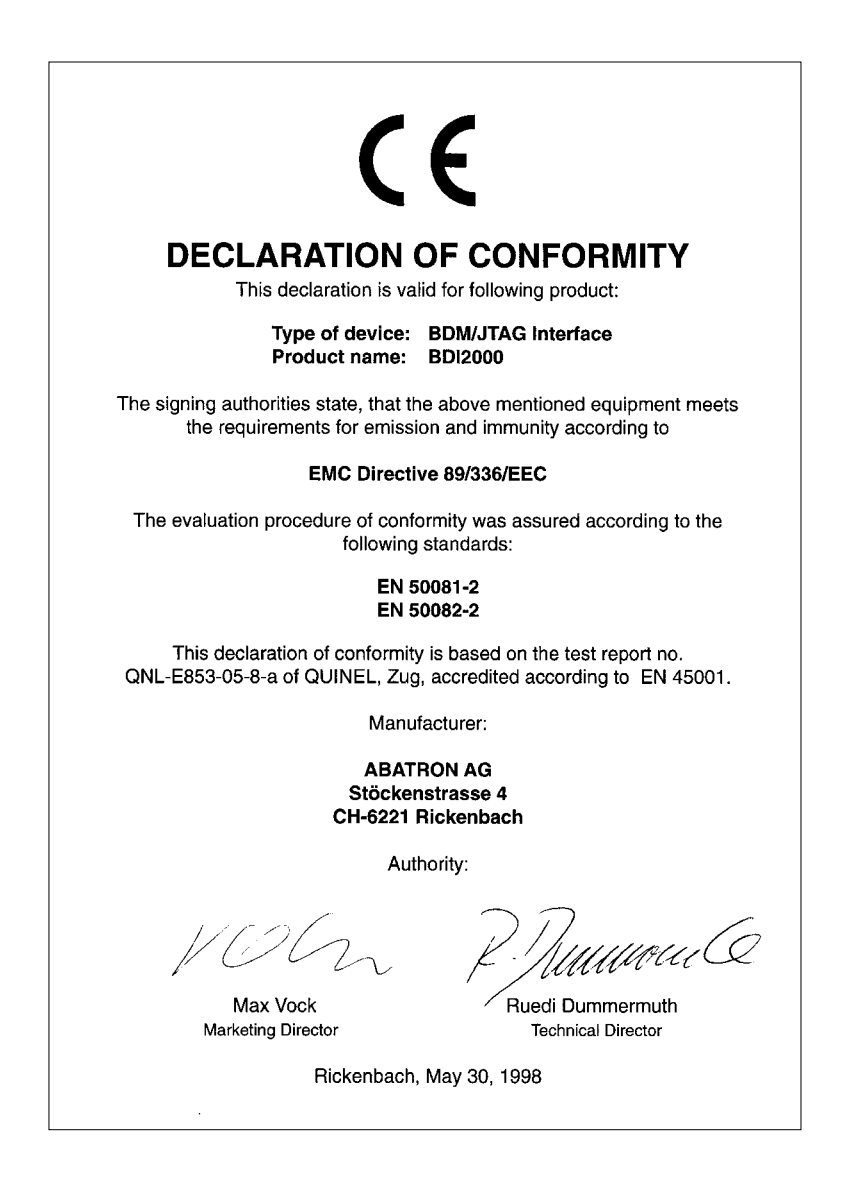

# **7 Warranty**

ABATRON Switzerland warrants the physical diskette, cable, BDI2000 and physical documentation to be free of defects in materials and workmanship for a period of 24 months following the date of purchase when used under normal conditions.

In the event of notification within the warranty period of defects in material or workmanship, ABATRON will replace defective diskette, cable, BDI2000 or documentation. The remedy for breach of this warranty shall be limited to replacement and shall not encompass any other damages, including but not limited loss of profit, special, incidental, consequential, or other similar claims. ABATRON Switzerland specifically disclaims all other warranties- expressed or implied, including but not limited to implied warranties of merchantability and fitness for particular purposes - with respect to defects in the diskette, cable, BDI2000 and documentation, and the program license granted herein, including without limitation the operation of the program with respect to any particular application, use, or purposes. In no event shall ABATRON be liable for any loss of profit or any other commercial damage, including but not limited to special, incidental, consequential, or other damages.

Failure in handling which leads to defects are not covered under this warranty. The warranty is void under any self-made repair operation except exchanging the fuse.

# **Appendices**

# **A BDI2000 Setup/Update**

First make sure that the BDI is properly connected (see Chapter 2.1 to 2.4).

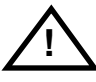

**To avoid data line conflicts, the BDI2000 must be disconnected from the target system while programming the logic for an other target CPU** (see Chapter 2.1.1).

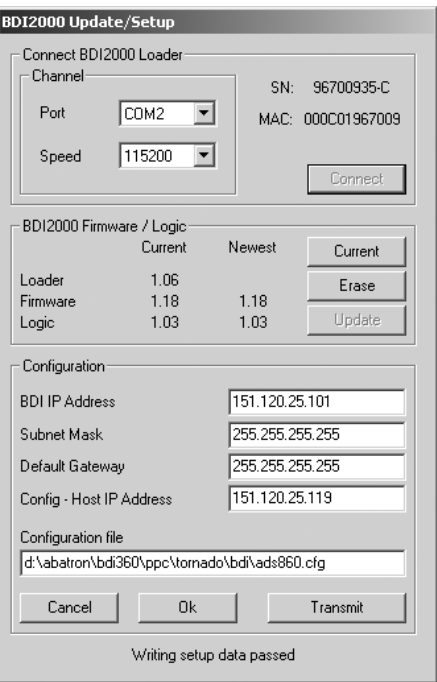

dialog box «BDI2000 Update/Setup»

Before you can use the BDI2000 together with the Tornado development environment, you must store the initial configuration parameters in the BDI2000 flash memory. The following options allow you to do this:

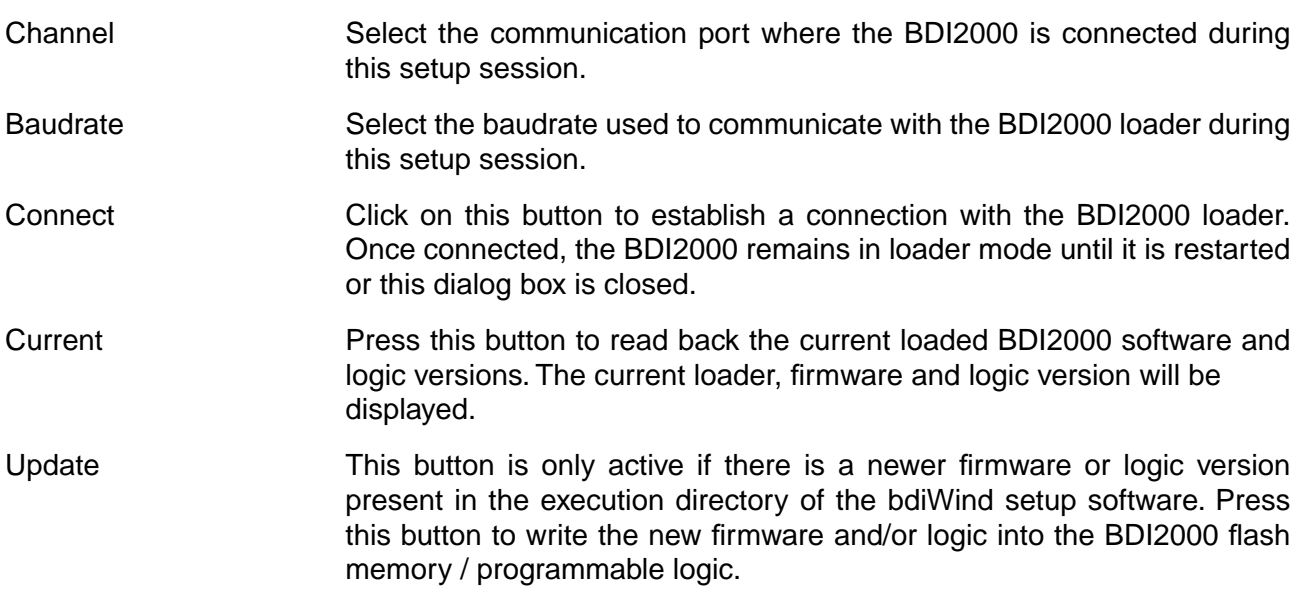

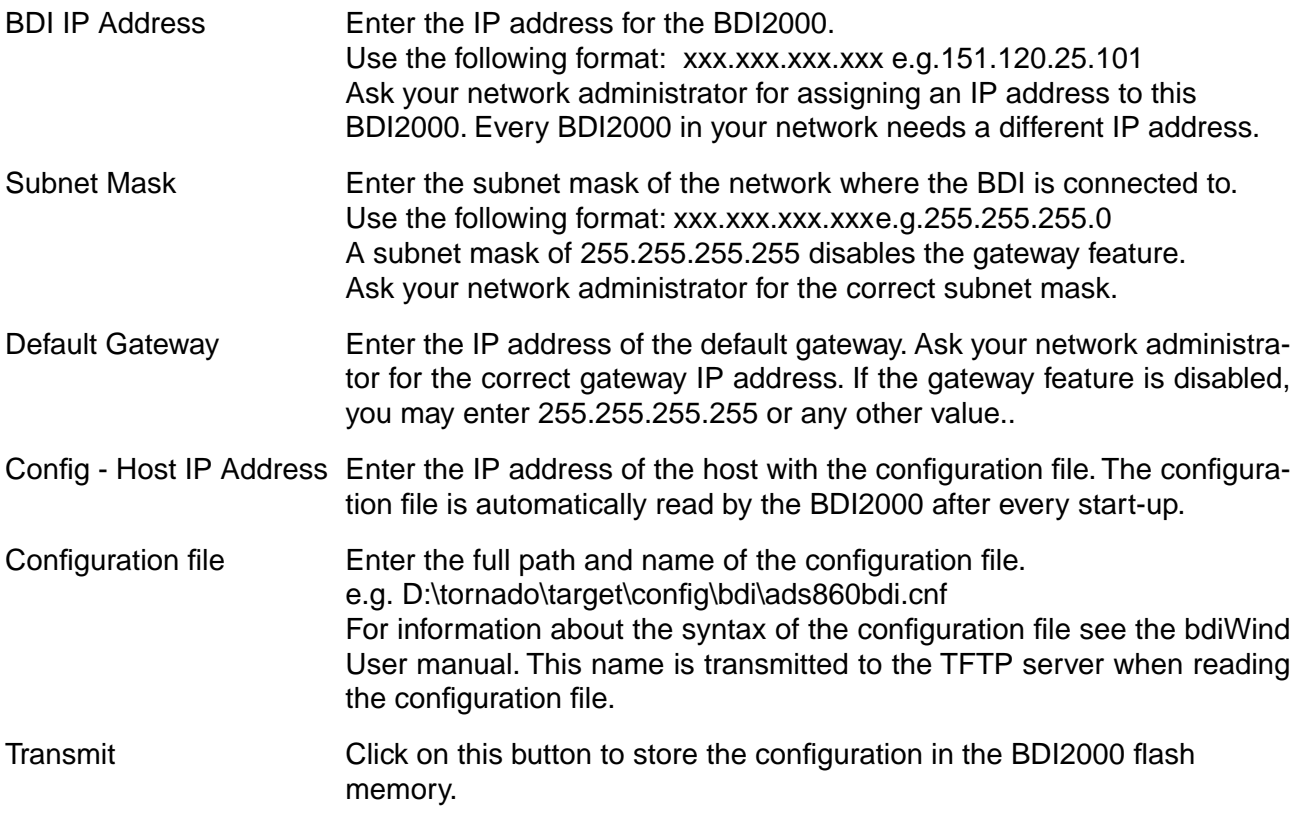

In rare instances you may not be able to load the firmware in spite of a correctly connected BDI (error of the previous firmware in the flash memory). **Before carrying out the following procedure, check the possibilities in Appendix «Troubleshooting»**. In case you do not have any success with the tips there, do the following:

• Switch OFF the power supply for the BDI and open the unit as described in Appendix «Maintenance»

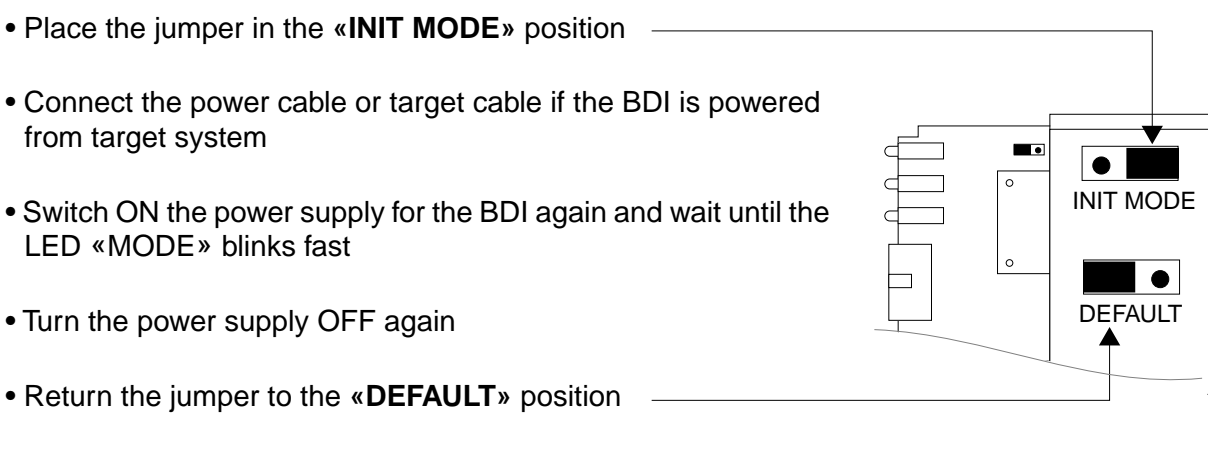

• Reassemble the unit as described in Appendix «Maintenance»

## **B Troubleshooting**

#### **Problem**

The firmware can not be loaded.

#### **Possible reasons**

- The BDI is not correctly connected with the target system (see chapter 2).
- The power supply of the target system is switched off or not in operating range (4.75 VDC ... 5.25 VDC) --> MODE LED is OFF or RED
- The built in fuse is damaged --> MODE LED is OFF
- The BDI is not correctly connected with the Host (see chapter 2).
- A wrong communication port (Com 1...Com 4) is selected.

#### **Problem**

No working with the target system (loading firmware is ok).

#### **Possible reasons**

- Wrong pin assignment (BDM/JTAG connector) of the target system (see chapter 2).
- Target system initialization is not correctly --> enter an appropriate target initialization list.
- An incorrect IP address was entered (BDI2000 configuration)
- BDM/JTAG signals from the target system are not correctly (short-circuit, break, ...).
- The target system is damaged.

#### **Problem**

Network processes do not function (loading the firmware was successful)

#### **Possible reasons**

- The BDI2000 is not connected or not correctly connected to the network (LAN cable or media converter)
- An incorrect IP address was entered (BDI2000 configuration)

# **C Maintenance**

The BDI needs no special maintenance. Clean the housing with a mild detergent only. Solvents such as gasoline may damage it.

If the BDI is connected correctly and it is still not responding, then the built in fuse might be damaged (in cases where the device was used with wrong supply voltage or wrong polarity). To exchange the fuse or to perform special initialization, please proceed according to the following steps:

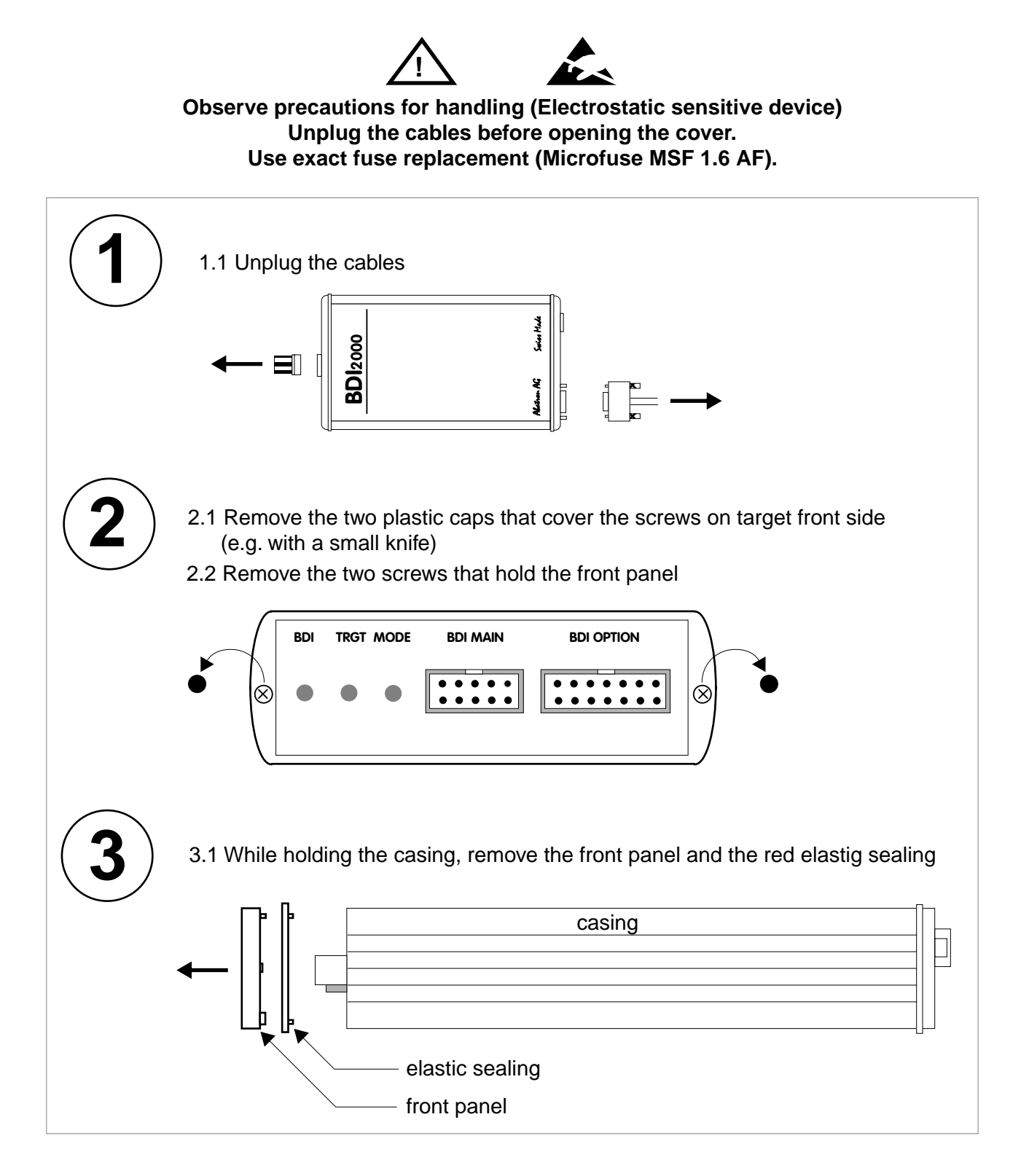

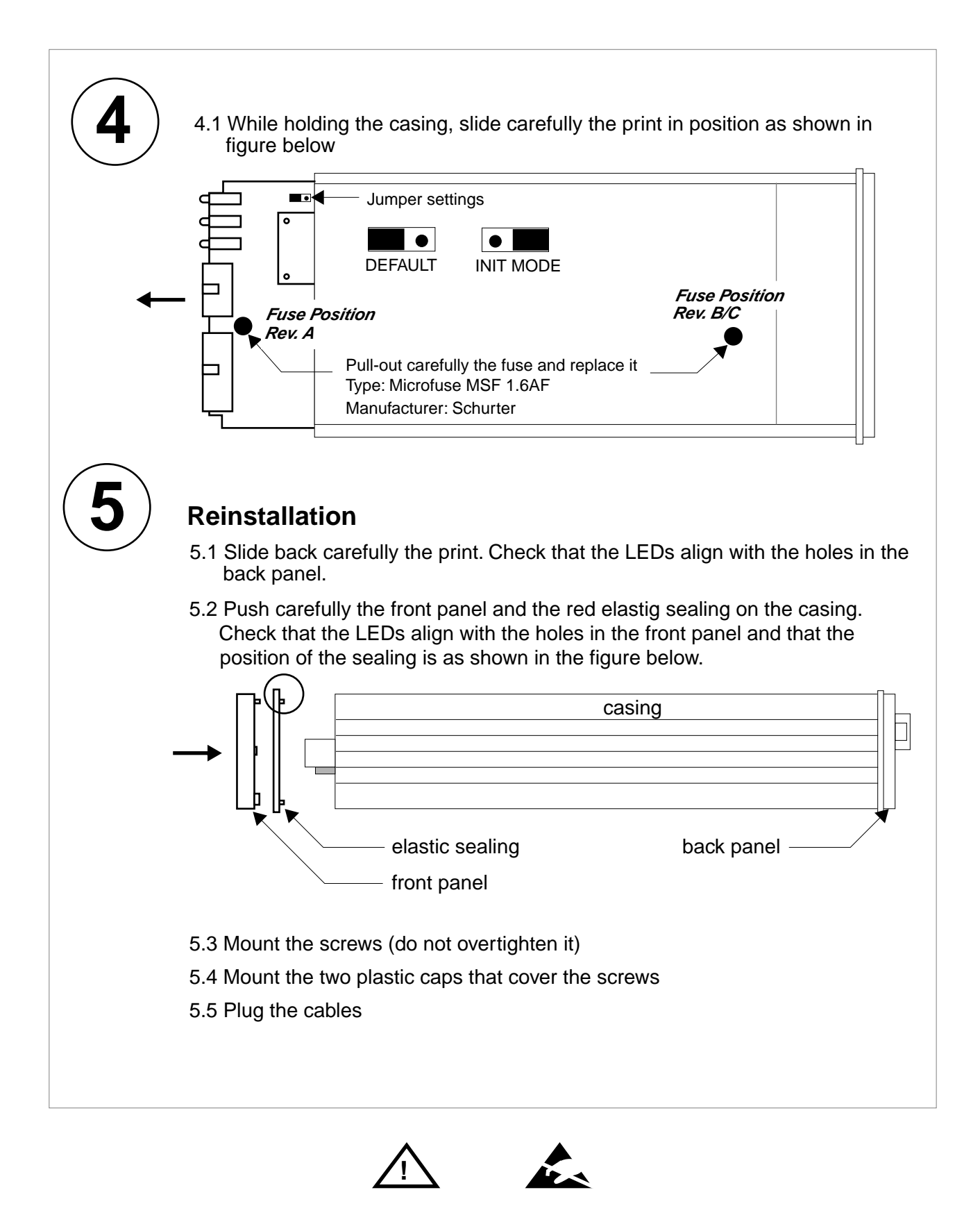

**Observe precautions for handling (Electrostatic sensitive device) Unplug the cables before opening the cover. Use exact fuse replacement (Microfuse MSF 1.6 AF).** 

# **D Trademarks**

All trademarks are property of their respective holders.